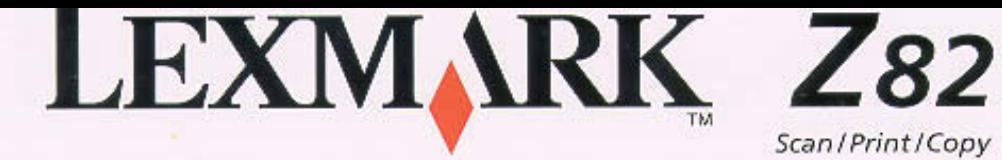

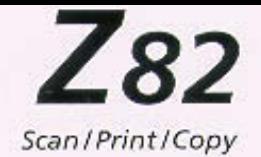

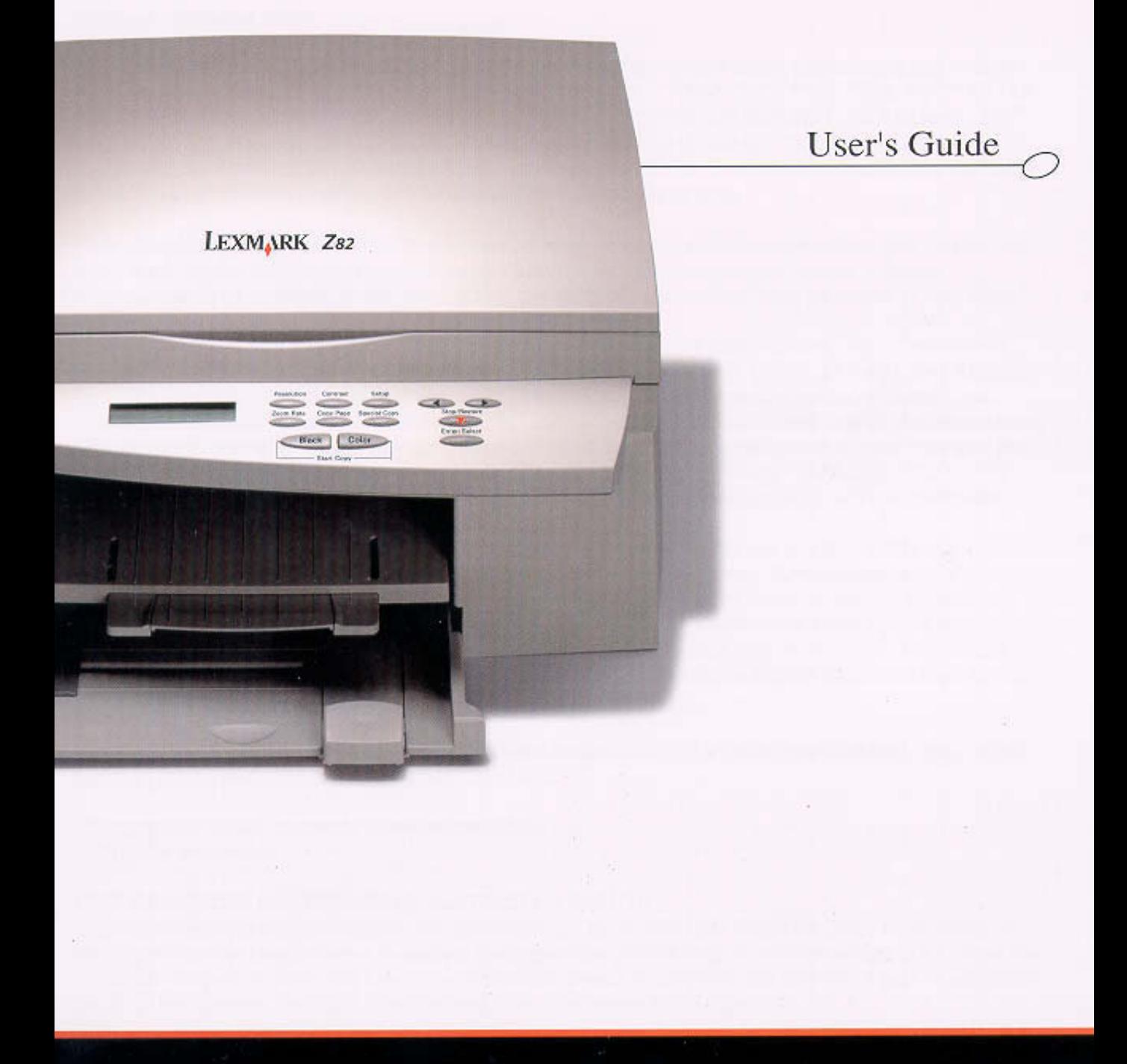

### www.lexmark.com

#### **Edition: October 2000**

**The following paragraph does not apply to any country where such provisions are inconsistent with local law:** LEXMARK INTERNATIONAL, INC., PROVIDES THIS PUBLICATION ìAS ISî WITHOUT WARRANTY OF ANY KIND, EITHER EXPRESS OR IMPLIED, INCLUDING, BUT NOT LIMITED TO, THE IMPLIED WARRANTIES OF MERCHANTABILITY OR FITNESS FOR A PARTICULAR PURPOSE. Some states do not allow disclaimer of express or implied warranties in certain transactions; therefore, this statement may not apply to you.

This publication could include technical inaccuracies or typographical errors. Changes are periodically made to the information herein; these changes will be incorporated in later editions. Improvements or changes in the products or the programs described may be made at any time.

Comments about this publication may be addressed to Lexmark International, Inc., Department F95/032-2, 740 West New Circle Road, Lexington, Kentucky 40550, U.S.A. In the United Kingdom and Eire, send to Lexmark International Ltd., Marketing and Services Department, Westhorpe House, Westhorpe, Marlow Bucks SL7 3RQ. Lexmark may use or distribute any of the information you supply in any way it believes appropriate without incurring any obligation to you. You can purchase additional copies of publications related to this product by calling 1-800-553-9727. In the United Kingdom and Eire, call 0628-481500. In other countries, contact your point of purchase.

References in this publication to products, programs, or services do not imply that the manufacturer intends to make these available in all countries in which it operates. Any reference to a product, program, or service is not intended to state or imply that only that product, program, or service may be used. Any functionally equivalent product, program, or service that does not infringe any existing intellectual property right may be used instead. Evaluation and verification of operation in conjunction with other products, programs, or services, except those expressly designated by the manufacturer, are the userís responsibility.

Lexmark and Lexmark with diamond design are trademarks of Lexmark International., Inc., registered in the United States and/or other countries.

### **© Copyright 2000 Lexmark International, Inc. All rights reserved.**

### **UNITED STATES GOVERNMENT RESTRICTED RIGHTS**

This software and documentation are provided with RESTRICTED RIGHTS. Use, duplication or disclosure by the Government is subject to restrictions as set forth in subparagraph (c)(1)(ii) of the Rights in Technical Data and Computer Software clause at DFARS 252.227-7013 and in applicable FAR provisions: Lexmark International, Inc., Lexington, KY 40550.

## **Supplemental Information**

Some functions that are shown in this publication may not be on your Lexmark Z82 printer.

### **Statement of Limited Warranty**

### **Lexmark International, Inc., Lexington, KY**

This warranty applies to the United States and Canada. For customers outside the U.S. and Canada, refer to the country-specific warranty information that came with your printer.

### **Lexmark Z82 Scan/ Print/ Copy**

This Statement of Limited Warranty applies to this product if it was originally purchased for your use, and not for resale, from Lexmark or a Lexmark remarketer, referred to in this statement as "Remarketer".

### **Warranty**

Lexmark warrants that this product:

- Is manufactured from new parts, or new and serviceable used parts, which perform like new parts,
- Is free from defects in material and workmanship,
- Conforms to Lexmark's official published specifications, and
- Is in good working order.

If this product does not function as warranted during the warranty period, contact a Remarketer or Lexmark for repair without charge.

If this product is a feature or option, this statement applies only when that feature or option is used with the product for which it was designed. To obtain warranty service, you may be required to present the feature or option with the product.

If you transfer this product to another user, warranty service under the terms of this statement is available to that user for the remainder of the warranty period. You should transfer proof of original purchase and this statement to that user.

**i**

### **Warranty Service**

The warranty period is twelve months and starts on the date of original purchase as shown on the purchase receipt.

To obtain warranty service you may be required to present proof of original purchase. Warranty service will be provided at a Remarketer or a Lexmark designated location. You may be required to deliver your product to the Remarketer or Lexmark, or ship it prepaid and suitably packaged to a Lexmark designated location. You are responsible for loss of, or damage to, a product in transit to the Remarketer or the designated location.

When warranty service involves the exchange of a product or part, the item replaced becomes the property of the Remarketer or Lexmark. The replacement may be a new or repaired item. The replacement item assumes the remaining warranty period of the original product.

Replacement is not available to you if the product you present for exchange is defaced, altered, in need of a repair not included in warranty service, or damaged beyond repair. Also, such product must be free of any legal obligation or restrictions that prevent its exchange.

Before you present this product for warranty service, remove all programs, data, and removable storage media.

For further explanation of your warranty alternatives and the nearest Lexmark authorized servicer in your area, please contact Lexmark at 1-800-539-6275, or on the World Wide Web at http://www.lexmark.com.

Free remote customer support is provided for this product throughout its warranty period. Lexmark offers a variety of extended warranty programs that include an extension of customer support. For products no longer covered by a Lexmark warranty, customer support may only be available for a fee.

### **Extent of Warranty**

We do not warrant uninterrupted or error-free operation of a product.

Warranty service does not include repair of failures caused by:

- Modification or attachments
- Accidents or misuse

**ii**

- Unsuitable physical or operating environment
- Maintenance by anyone other than Lexmark or a Lexmark authorized servicer
- Operation of a product beyond the limit of its duty cycle
- Failure to have installed a maintenance kit as specified (if applicable)
- Use of printing media outside of Lexmark specifications
- Use of other than Lexmark supplies (such as toner cartridges, inkjet cartridges, and ribbons)
- Use of other than Lexmark product or component

**ALL EXPRESS AND IMPLIED WARRANTIES, INCLUDING THE IMPLIED WARRANTIES OF MERCHANTABILITY AND FITNESS FOR A PARTICULAR PURPOSE, ARE LIMITED IN DURATION TO THE WARRANTY PERIOD. NO WARRANTIES, EXPRESS OR IMPLIED, WILL APPLY AFTER THIS PERIOD.**

### **Limitation of Liability**

Your sole remedy under this Statement of Limited Warranty is set forth in this section. For any claim concerning performance or nonperformance of Lexmark or a Remarketer for this product under this Statement of Limited Warranty, you may recover actual damages up to the limit set forth in the following paragraph.

Lexmark's liability for actual damages from any cause whatsoever will be limited to the greater of 1) \$5,000 or 2) the amount you paid for the product that caused the damages. This limitation of liability will not apply to claims by you for bodily injury or damage to real property or tangible personal property for which Lexmark is legally liable. In no event will Lexmark be liable for any lost profits, lost savings, incidental damage, or other economic consequential damages. This is true even if you advise Lexmark or a Remarketer of the possibility of such damages. Lexmark is not liable for any claim by you based on a third party claim.

This limitation of remedies also applies to any developer of materials supplied to Lexmark. Lexmark's and the developer's limitations of remedies are not cumulative. Such developer is an intended beneficiary of this limitation.

### **Additional Rights**

Some states do not allow limitations on how long an implied warranty lasts, or do not allow the exclusion or limitation of incidental or consequential damages. If such laws apply, the limitations or exclusions contained in this statement may not apply to you.

This warranty gives you specific legal rights. You may also have other rights which vary from state to state.

### **Electronic Emission Notices**

### **Federal Communications Commission (FCC) Compliance Information Statement**

The Lexmark Z82 Scanner, Printer and Copier has been tested and found to comply with the limits for a Class B digital device, pursuant to Part 15 of the FCC Rules. Operation is subject to the following two conditions: (1) this device may not cause harmful interference, and (2) this device must accept any interference received, including interference that may cause undesired operation.

The FCC Class B limits are designed to provide reasonable protection against harmful interference in a residential installation. This equipment generates, uses and can radiate radio frequency energy and, if not installed and used in accordance with the instructions, may cause harmful interference to radio communications. However, there is no guarantee that interference will not occur in a particular installation. If this equipment does cause harmful interference to radio or television reception, which can be determined by turning the equipment off and on, the user is encouraged to try to correct the interference by one or more of the following measures:

- Reorient or relocate the receiving antenna.
- Increase the separation between the equipment and receiver.
- Connect the equipment into an outlet on a circuit different from that to which the receiver is connected.
- Consult your point of purchase or service representative for additional suggestions.

The manufacturer is not responsible for any radio or television interference caused by using other than recommended cables or by unauthorized changes or modifications to this equipment. Unauthorized changes or modifications could void the user's authority to operate this equipment.

**NOTE:** To assure compliance with FCC regulations on electromagnetic interference for a Class B computing device, use a properly shielded and grounded cable such as the Lexmark part number 1329605 for a parallel attach or 43H5856 for a USB attach. Use of a substitute cable not properly shielded and grounded may result in a violation of FCC regulations.

This product is designed, tested and approved to meet strict global safety standards with the use of specific Lexmark components. The safety features of some parts may not always be obvious. Lexmark is not responsible for the use of other replacement parts.

Any questions regarding this compliance information statement should be directed to:

Director of Lab Operations Lexmark International, Inc. 740 West New Circle Road Lexington, KY 40550 (859) 232-3000

### **Industry Canada Compliance Statement**

This Class B digital apparatus meets all requirements of the Canadian Interference-Causing Equipment Regulations.

### **Safety Information**

- If your product is NOT marked with this symbol,  $\Box$ , it MUST be connected to an electrical outlet that is properly grounded.
- The power cord must be connected to an electrical outlet that is near the product and easily accessible.
- Refer service or repairs, other than those described in the operating instructions, to a professional service person.
- This product is designed, tested and approved to meet strict global safety standards with the use of specific Lexmark components. The safety features of some parts may not always be obvious. Lexmark is not responsible for the use of other replacement parts.

### **Contacting Lexmark Lexmark Customer Support North America**

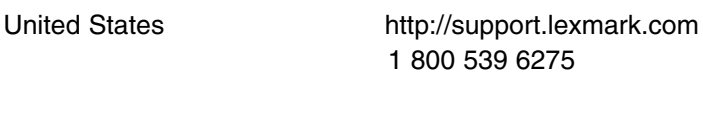

Canada 1 800 539 6275

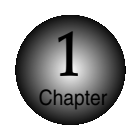

### **Introduction**

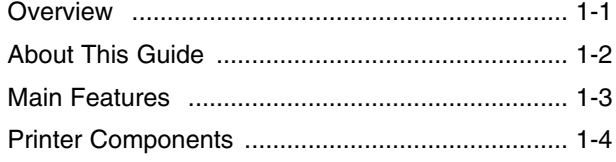

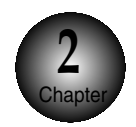

### **Setting up Your Printer**

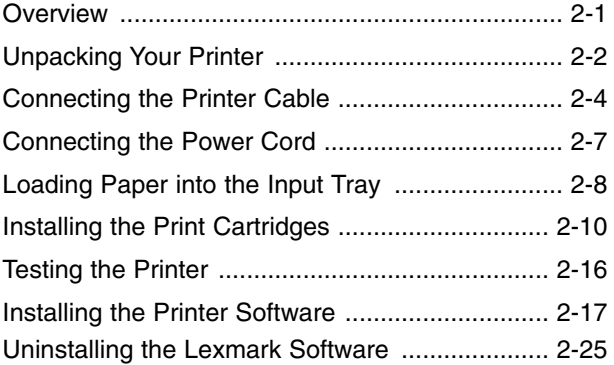

**vi** Introduction **vi**

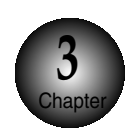

### **Using the Control Panel**

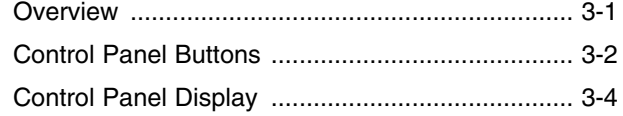

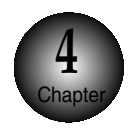

### **Print Media**

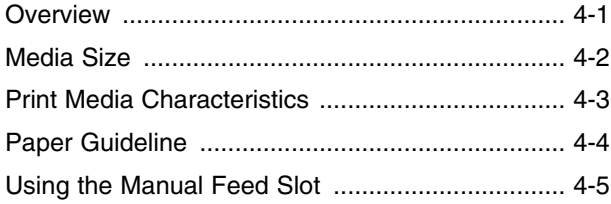

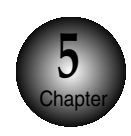

### **Printing Tasks**

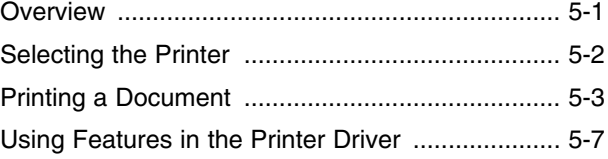

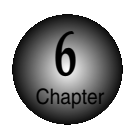

### **Making a Copy**

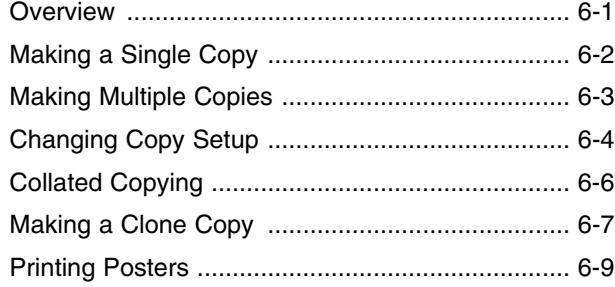

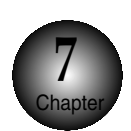

### **Changing Printer Setting**

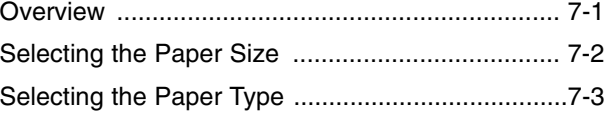

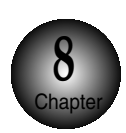

### **Maintaining Your Printer**

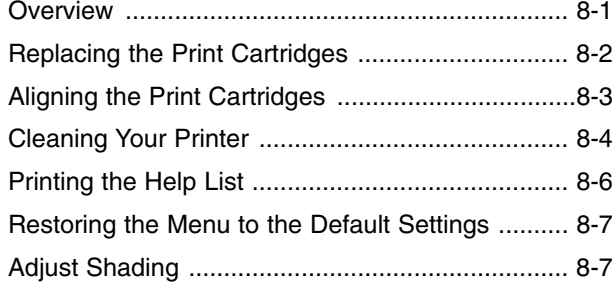

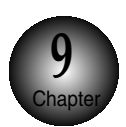

### **Troubleshooting**

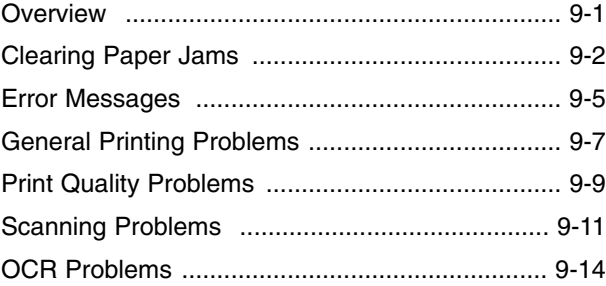

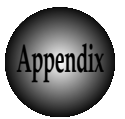

### **Appendix**

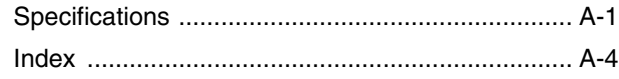

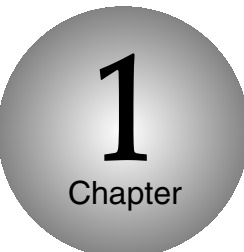

## Introduction

### **Overview**

Congratulations on the purchase of your Lexmark Z82 Scan/Print/Copy!

### **This chapter provides the following information:**

**A**bout This Guide

**M**ain Features

**P**rinter Components

# **About This Guide**

This guide will show you how to get started and perform the most common tasks with your printer.

### **Conventions used**

Throughout this guide, the following specific conventions are used to help you quickly identify information:

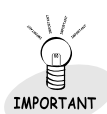

This label identifies significant information.

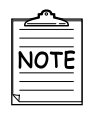

This label identifies information you should know before you continue.

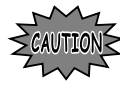

This label calls attention to an operating procedure, practice, or the like, which, if not correctly performed or adhered to, could result in damage to or destruction of part or all of the product or your data.

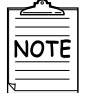

• The screen captures shown in this guide are samples that are representative of actual screen captures.

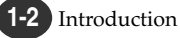

# **Main Features**

Your Lexmark Z82 Scan/Print/Copy supports the following features:

### **You can print with excellent quality**

High-quality printing at a maximum resolution of 1200 dpi.

**With SmarThru 2,** you can easily copy, or scan documents and photographs into your computer, and maintain them as electronic documents. You can also use SmarThru to quickly transmit scanned documents by fax or electronic mail, or to print a copy on your printer.

### **You can use this printer as your scanner**

You can easily scan documents and photographs.

### **Your printer is a high quality copier**

- Color Copies Adjustable Contrast/Resolution Reduce/Enlarge
	-

● Multiple Copies ● Collate

# *Printer Components*

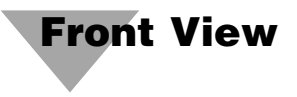

The following illustration shows the front view of your printer and indicates the various main elements.

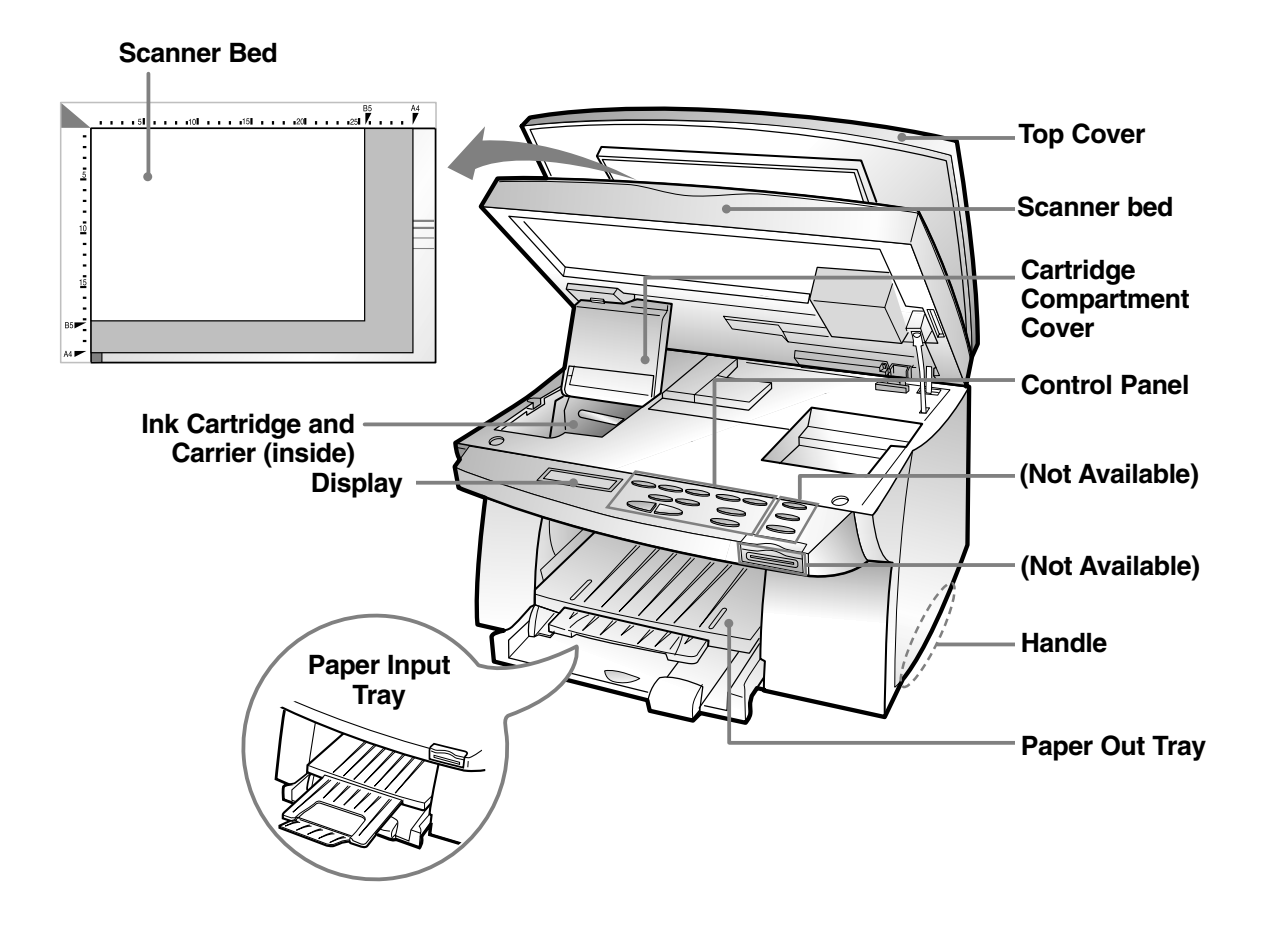

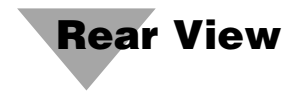

The following illustration shows the rear view of your printer and indicates the various main elements.

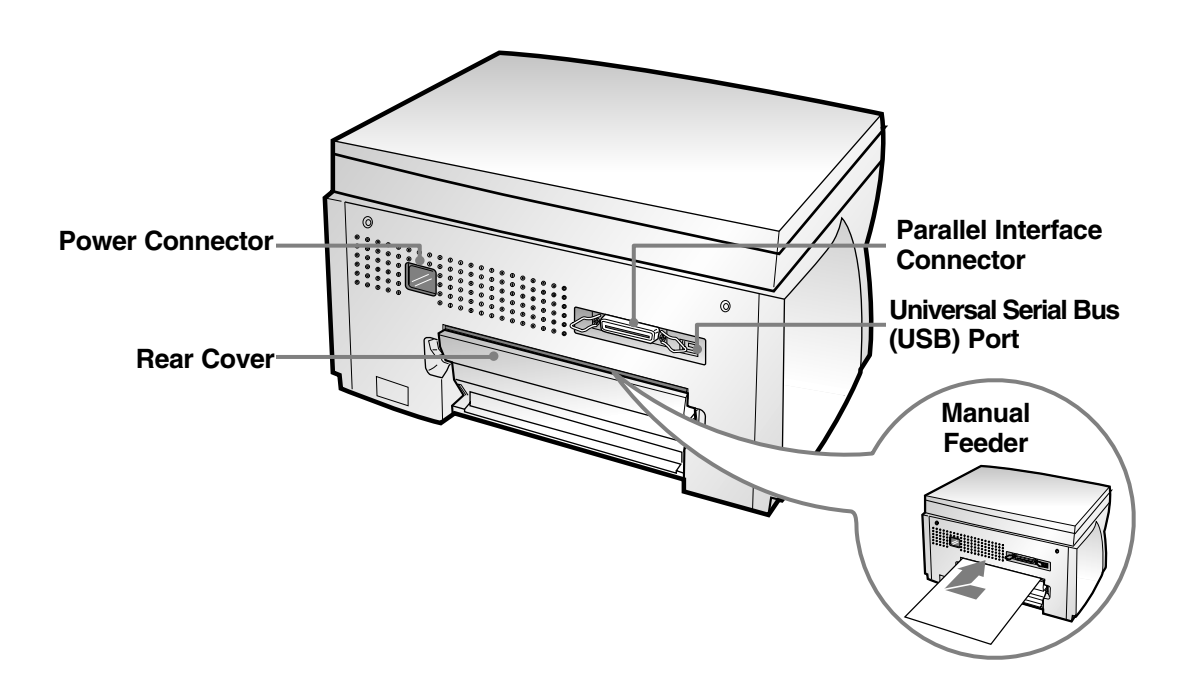

## **Memo**

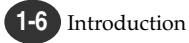

**2** Chapter

### Setting Up Your Printer

### **Overview**

**This chapter provides step-by-step information on setting up your printer.**

**U**npacking Your Printer

**C**onnecting the Printer Cable

**C**onnecting the Power Cord

**L**oading Paper into the Input Tray

**I**nstalling the Print Cartridge

**T**esting the Printer

**I**nstalling the Printer Software

## **Unpacking Your Printer**

**W**hen you start unpacking, you will find the following items in addition to your printer.

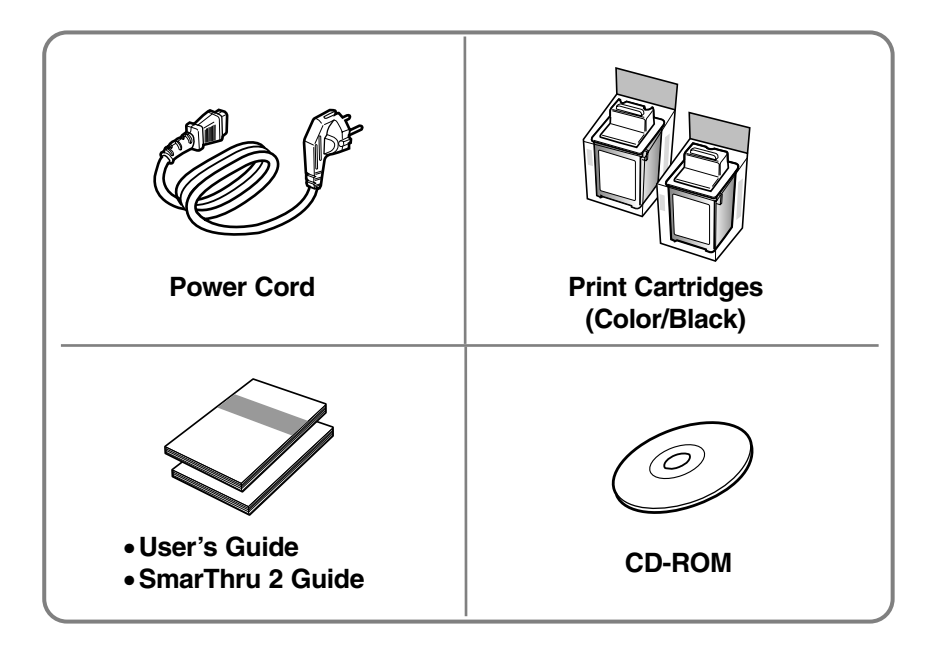

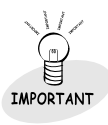

If you find that any of the above items are missing or damaged, contact your local dealer.

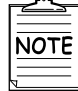

- The shape of power cord may differ, depending on your country.
- You will need either a parallel cable or a Universal Serial Bus (USB) cable.

**D**uring the storage and transport of your printer, adhesive tape is used to protect some of the elements that may move or open unexpectedly and consequently be damaged.

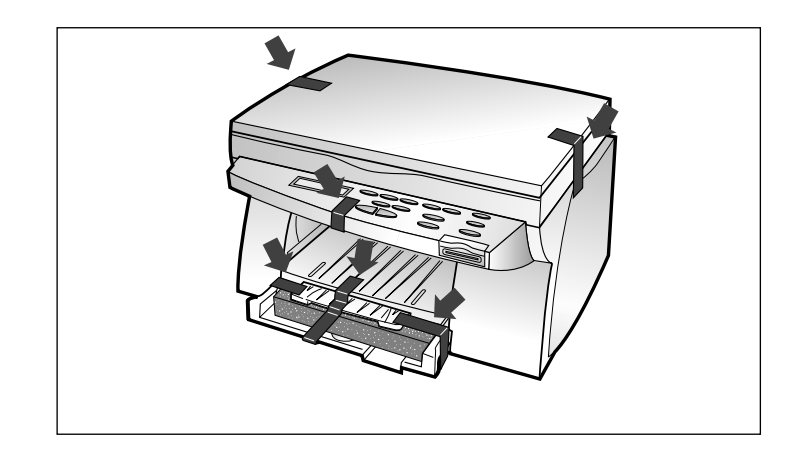

**1** Remove all the adhesive tapes, as illustrated below.

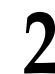

**2** Slide the Input Tray out of the printer.<br>Remove the packaging material from Remove the packaging material from the tray.

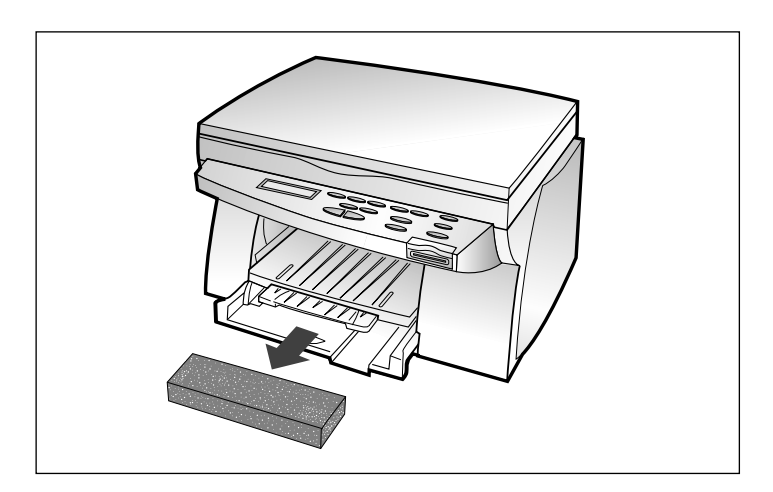

## **End Connecting the Printer Cable**

The Lexmark Z82 printer has two interfaces for wide connectivity; parallel and USB. If you are running Windows 98 or higher and your computer is equipped with a USB port, see page 2-6 for connection.

### **Parallel cable connection**

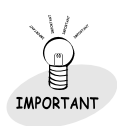

To prevent malfunction, it is strongly recommend that you use an IEEE 1284-compliant parallel cable with the printer.

**1** Check that both the printer and the computer are powered off and disconnected from the power point.

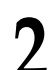

**2** Plug one end of the parallel cable into the connector on the  $2 \frac{r_{\text{ray}}}{r_{\text{car}}}$  of the printer.

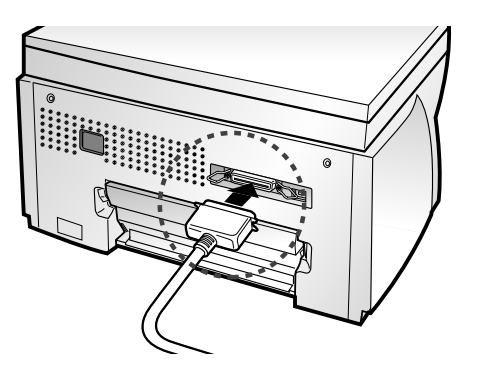

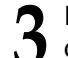

**3** Push the metal clips down to fit inside the notches on the cable plug. cable plug.

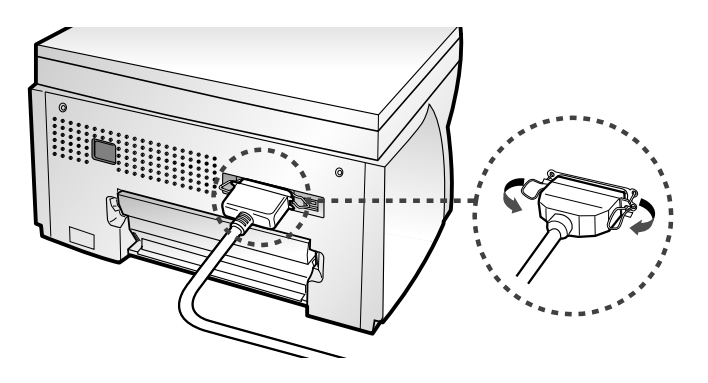

Plug the other end of the cable into the appropriate parallel<br>connector on your computer and fasten it tight. connector on your computer and fasten it tight.

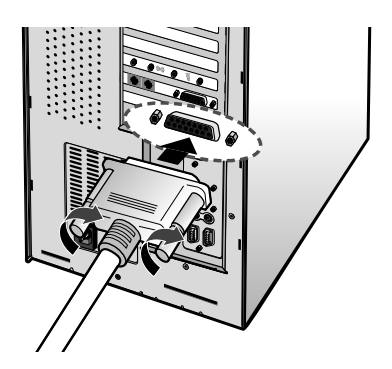

### **Continued**

Connecting the Printer Cable

To use a USB cable for printing, your computer should be running Windows 98 or higher and have a USB port.

### **USB cable connection**

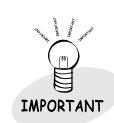

The USB and parallel printer cables cannot be connected simultaneously. You should decide which connection to use and the best connection to fit your requirement.

1 Make sure that both the printer and computer are turned off.

**2** Plug one end of the certified USB cable into the USB port on the  $2 \frac{m_{9}}{p}$ rinter.

**3** Plug the other end into the USB port on the computer.

## **EQUARE CONNECTING THE POWER CORD**

The Lexmark Z82 printer has a power range of 110-240V AC.

**1** Plug one end of the power cable supplied to the connector on the rear of the printer.

Plug the other end into a suitable power point.<br>The printer indicates and enters the Ready Mode. At this<br>moment you will bear some of movement inside the print moment, you will hear some of movement inside the printer.

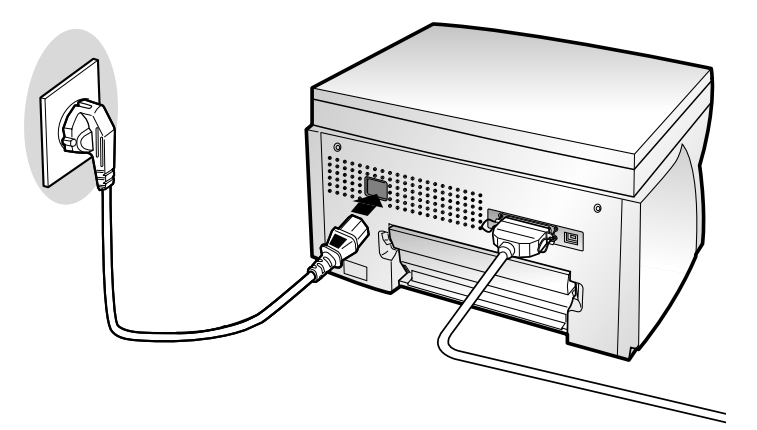

## **Loading Paper into the Input Tray**

Your printer has the Input Tray that can hold up to 150 sheets of paper.

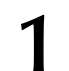

Pull the tray completely out of the printer.

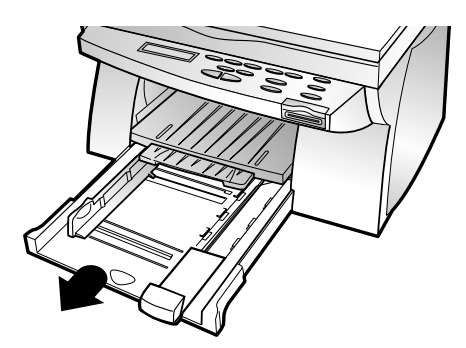

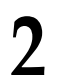

**2** Slide the paper width and length guides to their outermost positions.

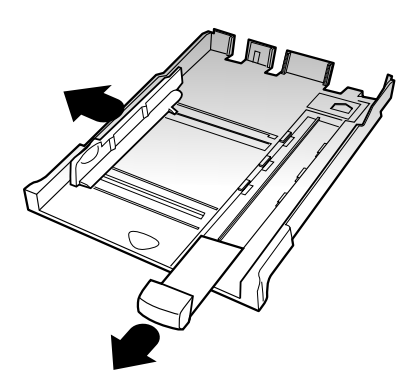

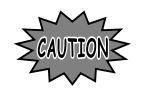

Do not fold or crease the paper.

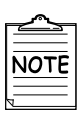

If necessary, flex the sheets back and forth to loosen them, then fan them.

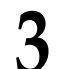

Place the paper against the back edge and the right side<br>of the tray with the recommended print side face down. of the tray with the recommended print side face down.

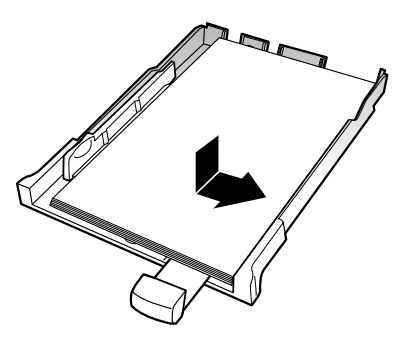

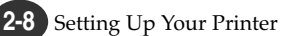

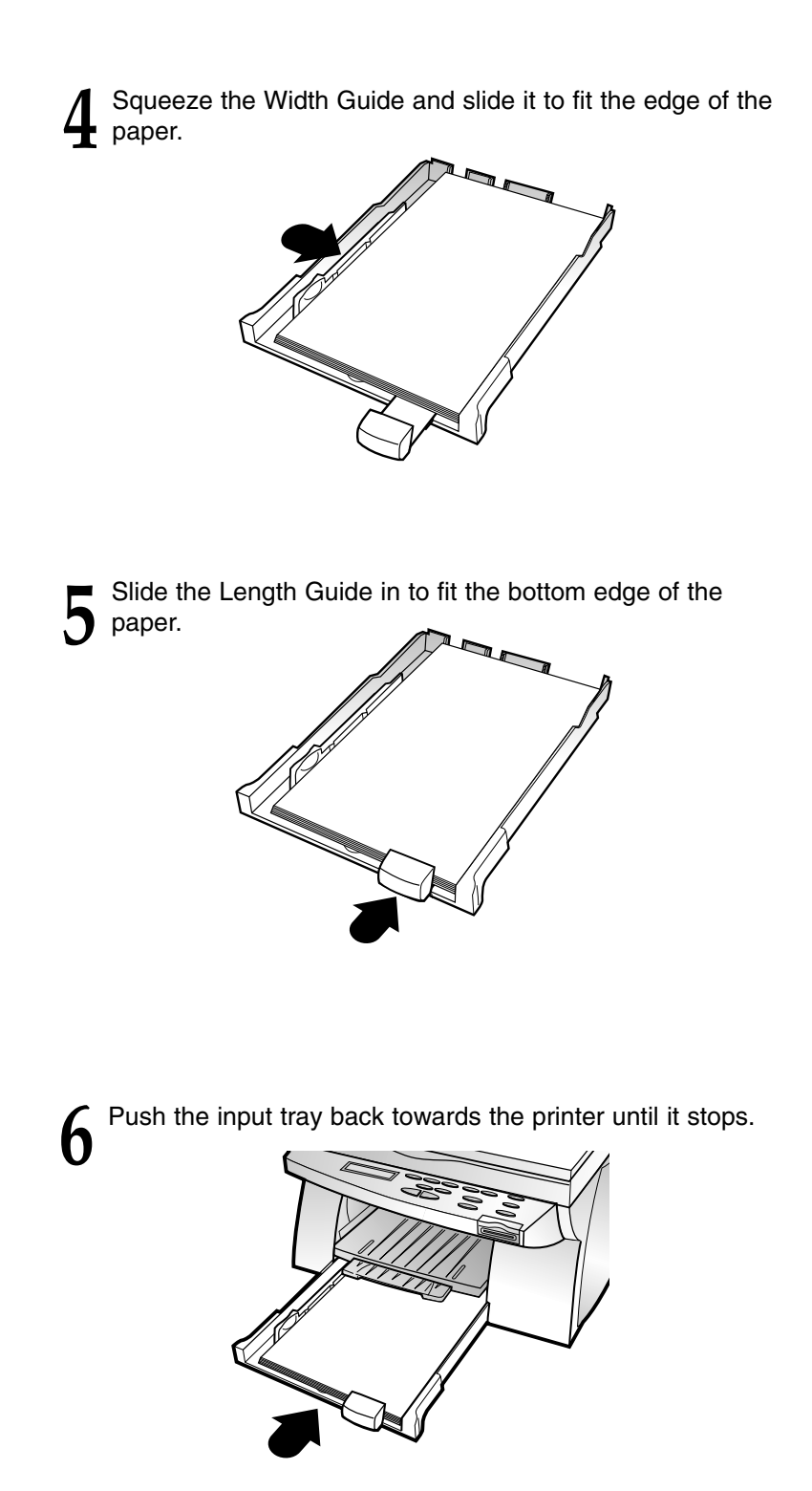

## **Installing the Print Cartridges**

When you unpack the printer, the Print Cartridge Carrier is hidden on the right side of the printer. The carrier slides horizontally across a track inside the printer.

It must move into the installation position on the far left side of the printer to install the print cartridges.

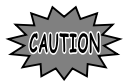

Do not pull the Print Cartridge Carrier by hand. Doing so may damage the printer.

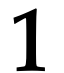

**1** Remove the sticker and the transparent tape covering the copper contact area on one of the cartridges.

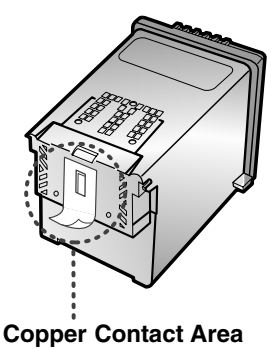

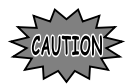

Do not touch the copper contact area.

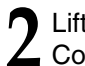

**2** Lift the Scanner Bed (➀), and support it with the Cartridge  $\angle$  Compartment Cover (2).

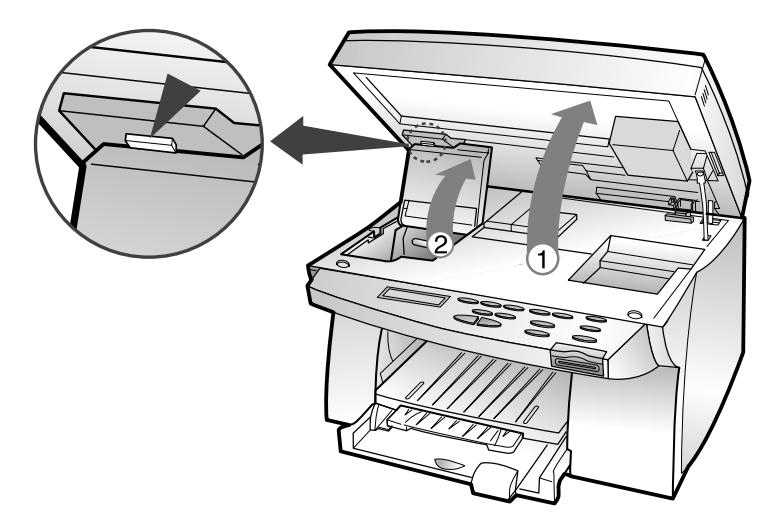

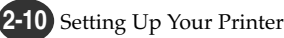

### **3** Complete the following steps to move the Print Cartridge Carrier into the installation position.

- a) Press **Setup** until **CARTRIDGE** appears in the display.
- b) Press < or ► until **CHANGE CAR.** appears in the second row of the display.
- c) Press **Enter/Select.**

The Print Cartridge Carrier moves to the far left side of the printer. You are now ready to install the print cartridges.

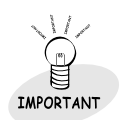

To print correctly, the cartridges should be installed into the correct slot.

Put the cartridges in the carrier slot as indicated below:

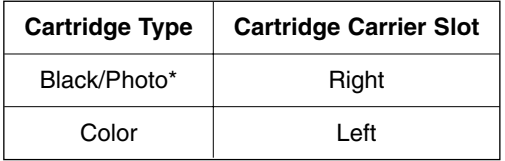

\* *Photo cartridge is optional.*

**4** Insert cartridges.

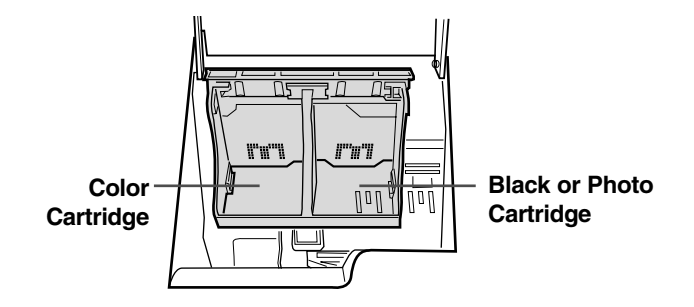

### **Continued**

Installing the Print Cartridge

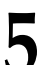

**5** Push back on the cartridge until it snaps securely into place.<br>You should hear a clicking sound

You should hear a clicking sound.

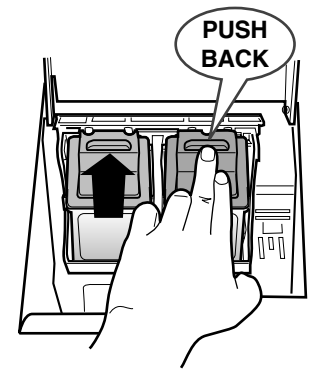

- **6** Close the Cartridge Compartment Cover.
	- **7** Close the Printer Top Cover.

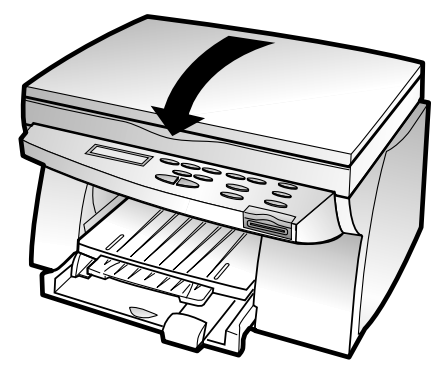

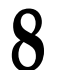

**Press ◀ or ► until BOTH** appears in the second row of the display.

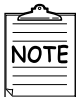

The display will timeout if there is no activity for a period of time.

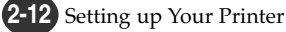

**9** Press **Enter/Select.**<br>LEFT CARTRIDGE<sup>.</sup><br>the display. **LEFT CARTRIDGE?** appears in the display.

LEFT CARTRIDGE? NEW STD COLOR

**10** Press ◀ or ► to select the color cartridge type that you installed. cartridge type that you installed.

The cartridge types you can select are: **NEW STD COLOR** for a new standard color cartridge. **NEW HIGH COLOR** for a new high-yield color cartridge. **OLD COLOR** for a used color cartridge.

**11** Press Enter/Select.<br>RIGHT CARTRIDGI<br>the display. **RIGHT CARTRIDGE?** appears in the display.

RIGHT CARTRIDGE? NEW STD BLACK

Press ◀ or ► to select the black/photo cartridge type that you installed.

> The cartridge types you can select are: **NEW STD BLACK** for a new standard black cartridge. **NEW HIGH BLACK** for a new high-yield black cartridge. **OLD BLACK** for a used black cartridge. **NEW PHOTO** for a new photo cartridge. **OLD PHOTO** for a used photo cartridge.

### **13** Press **Enter/Select**. If you have installed a new

cartridge, an alignment test page prints.

Depending on the cartridge combination you have installed in your machine, a test page with one or more alignment patterns similar to the ones shown on next page is printed. Each pattern has a number under it.

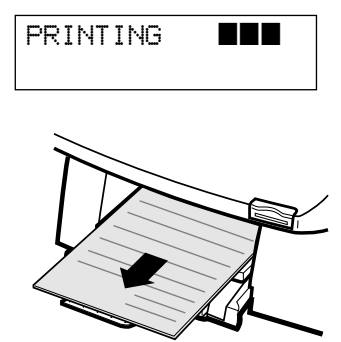

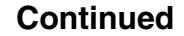

Installing the Print Cartridge

### **14** The following illustrations are examples of the alignment test<br>patterns. Each pattern has a letter above it (A, B, C, D, E,<br>and E for black/color A, B, C and D for color/photo and F for black/color, A, B, C and D for color/photo cartridge).

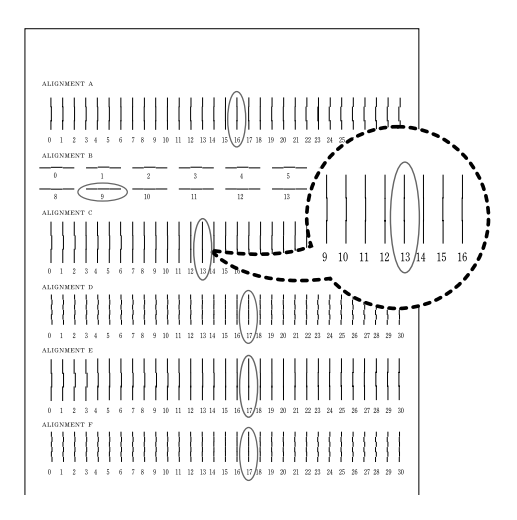

Once the cartridge alignment test page has printed, the display looks like this:

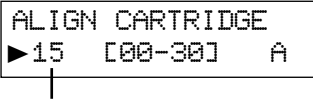

**The current alignment value appears in the second row.**

#### **To change the alignment value**

- *1)* From the **ALIGNMENT A** group on the test page, locate the number under the alignment pattern that comes closest to forming a perfectly straight line.
- 2) Press  $\blacktriangleleft$  or  $\blacktriangleright$  to display the correct alignment value based on the printed test page.
- *3)* Press **Enter/Select** to choose the correct alignment value. The next Alignment screen appears on the display.
- *4)* Repeat steps 1 through 3 to select alignment values for B, C, D, E, and F.

Once you pressed **Enter/Select** to choose the correct value for ALIGNMENT F, the printer returns to the Normal Mode.

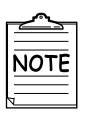

- When either print cartridge starts to run out of ink, replace the empty print cartridge. If you do not have a new replacement for the empty print cartridge, leave the empty print cartridge in the printer.
- Keep a spare print cartridge on hand. When buying print cartridges, check the part numbers referenced below carefully to ensure that you are buying the correct print cartridge.

These print cartridges have been specifically designed to work with your printer to produce results that are always clear and sharp.

• If you want to purchase a new print cartridge, either contact your point of purchase or any Lexmark authorized supplies dealer.

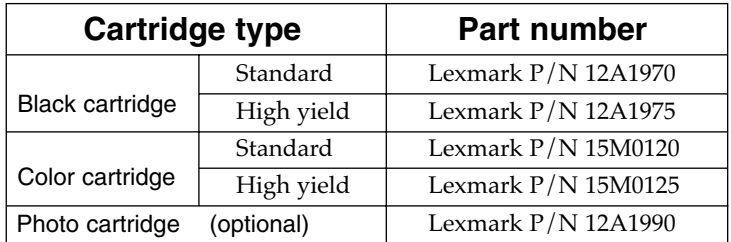

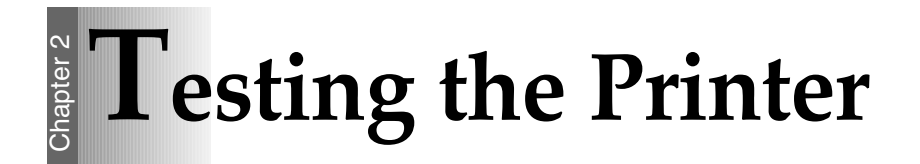

Each time you install a new print cartridge, run the Self Test to check if the print cartridge is installed properly.

**1** Press **Setup** until **MAINTENANCE** appears in the display.

[MAINTENANCE] ❿HELP LIST

**2** Press ◀ or ► until PRINT SELF<br> **TEST** appears in the second row of the display.

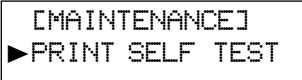

**3** Press **Enter/Select**. The message **PRINTING** appears in the display.

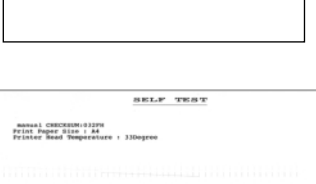

PRINTING ■■■

## **Example 15 Installing the Printer Software**

The printer software (printer driver) and the SmarThru 2 program are provided on CD-ROM. To use your new machine as a printer, the printer software must be installed. In addition, it is recommended to install SmarThru 2 program for more features than the stand-alone printer.

### **Printer software (printer driver)**

The printer driver accesses the printer features and allows the computer to communicate with the printer.

### **SmarThru 2 program**

The program called SmarThru 2 is an application program that helps you manage your printer.

#### **SmarThru 2 provides you with :**

- A Mail Box that can send, receive and store e-mail and fax messages.
- An Image Manager that supports operations on images.
- Scan Manager that supports scanner operations.
- A Copy Manager that controls the copying process.
- AnyPage Lite Optical Character Recognition (OCR) software gives you the possibility to convert scanned images into text documents suitable for editing in your favorite text editor.

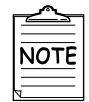

For information about SmarThru 2, see the separate SmarThru 2 Guide.

### **Continued**

Installing the Printer Software

### **Hardware Requirements**

To install and run the Printer Software you must have the following hardware configuration:

- 28MB of available Hard disk space
- 486 DX2 100MHz or better
- 16MB of RAM or more

### **Software Requirements**

To install and run the Printer Software you must have the following software configuration.

- Windows 95
- Windows 98
- Internet Explorer 4.01 or later
## *1* **Installing the printer software**

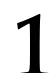

**1** Make sure the printer is plugged in and connected to your computer.

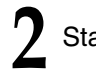

**2** Start Windows.

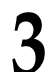

**3** When the **New Hardware Found** message appears, click **1** the **Cancel** button.

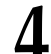

**4** Insert the CD-ROM into the CD-ROM drive. The **Model Selection** window should appear automatically.

#### *If the installation does not start automatically, do the following:*

- $a$ ) Click **Start**  $\rightarrow$  **Run** from the Windows task bar.
- *b)* Type **e:\autorun.exe** (substitute your CD-ROM drive letter for the 'e') on the command line, then click the **OK** button.

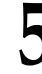

**5** Select the **printer model** which is connected to your computer.

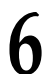

**6** Select the **language** you want to use.

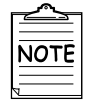

If you do not have a CD-ROM drive, you can copy the Setup program onto floppy diskettes. For more information see 'Making

Installation Diskettes' page 2-26.

**Continued**

Installing the Printer Software

**7** Click **Install Printer Software.**

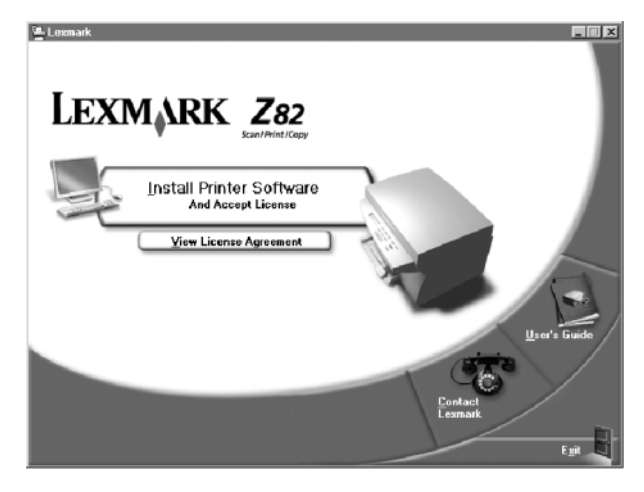

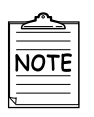

If there is no Internet Explorer 4.0 or above version on your PC, the Setup program will install Internet Explorer version 5.0 on your PC first. After installing it, to continue Lexmark Z82 software setup, run 'Autorun.exe' from the CD or reinsert the CD in the drive.

**8** Click **Next**.

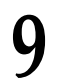

**9** Type the **user name** and **company** and click the **Next** button.

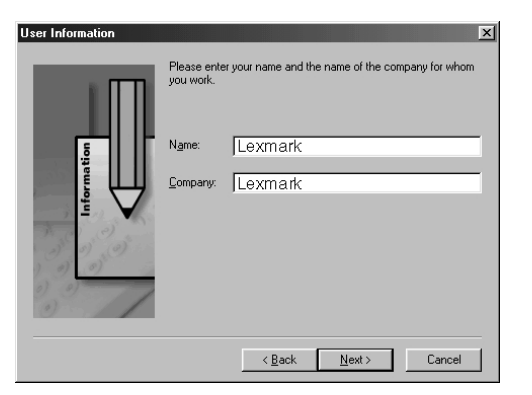

Select the folder which the Printer Software will be installed in, and click the **Next** button.

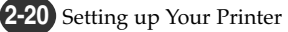

## **11** Choose the Setup type and click the **Next** button.

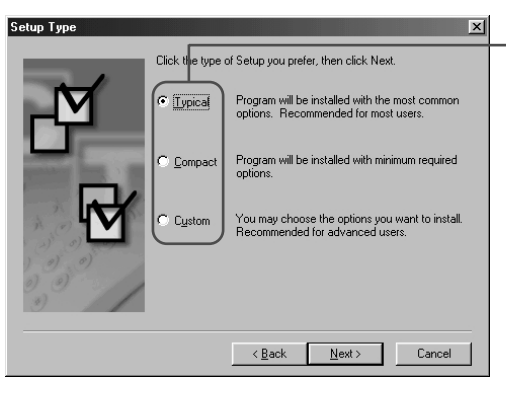

- **Typical (recommended)** This option allows you to install the printer driver, SmarThru software and OCR software.
- **Compact (minimum)** This option only allows you to install the printer driver.

**Chapter** 

**2**

● **Custom (for experienced users)** This option allows you to choose which components will be installed. The installation program will prompt you to select the software items.

**12** Select the program folder that you want to create the program icons for, and click the **Next** button.

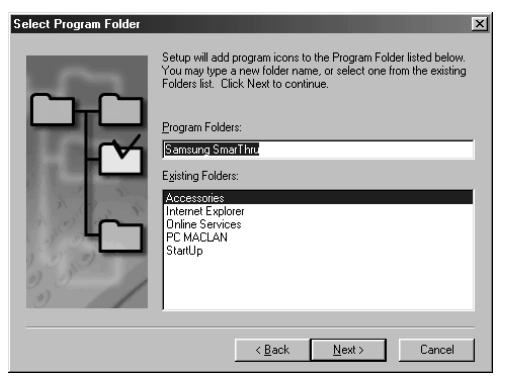

- The files are automatically installed.
- The progress window appears on your screen as the program files are copied onto your computer.

**13** After the installation is completed, click on **Finish**. The Windows will restart.

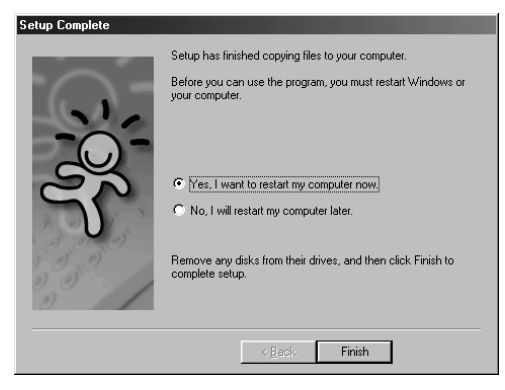

Installing the Printer Software

After Windows is restarted, now you will be asked to add Fax Modem.

## *2* **Adding a New Fax Modem**

**1** Click the **Next** button when **SmarThru Add New Fax Modem** window appears.

**2** Select the modem that is installed in your system and then click the **Next** button.

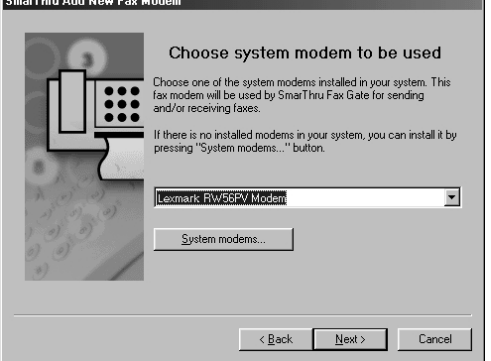

**3** Type the identifier (usually your name), select the fax modem class, and then click the **Next** button. fax modem class, and then click the **Next** button.

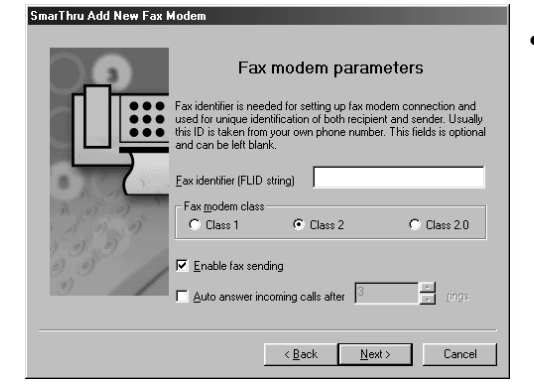

● For more information about the Fax modem class, see the user guide supplied with your fax modem.

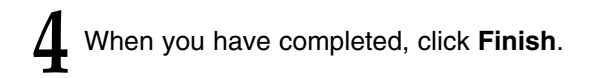

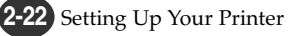

### *3* **Setting up your Internet Connection**

Set up your Internet connection if you have an e-mail account from your company or a service provider.

**1** Select the way you are connected to the Internet and then click the **Next** button.

**2** If **'Connection to internet over LAN'** is selected in step1, the following screen appears. Type your user name and the e-mail address, and then click the Ne step1, the following screen appears. Type your user name and the e-mail address, and then click the **Next** button.

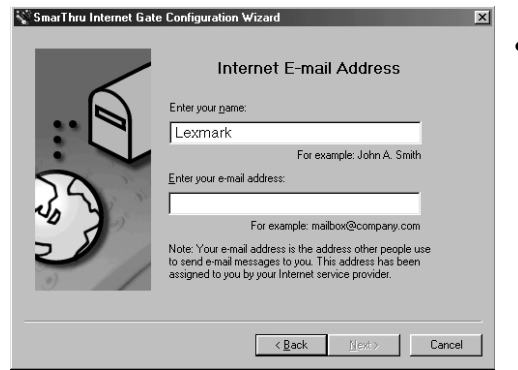

● If 'Use Dial-up for internet connection' is selected in step 1, follow the instructions on the screen.

**3** Type the mail server address and then click the **Next** button.<br>**3 3**  $\frac{1}{2}$  Smarthus Internet Gate Configuration Wizard **Next** button.

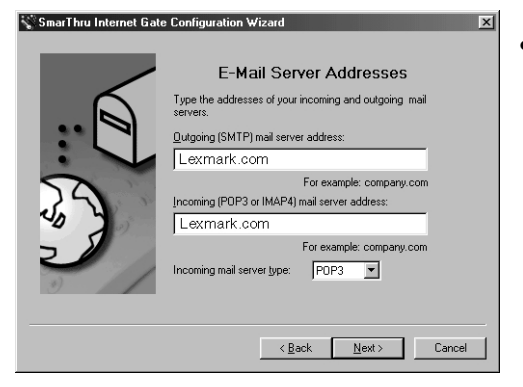

● Contact your Internet Service Provider for more details.

Installing the Printer Software

Type the password that you use to access your<br>Internet mail server and then click the **Next** but Internet mail server and then click the **Next** button.

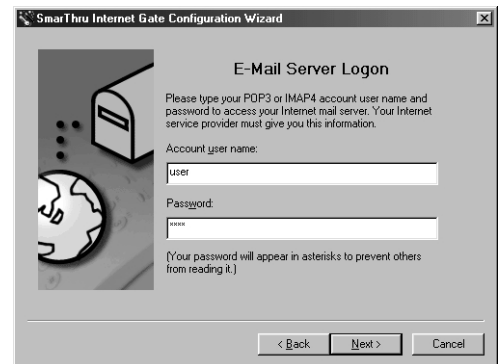

**5** Click the **Next** button.

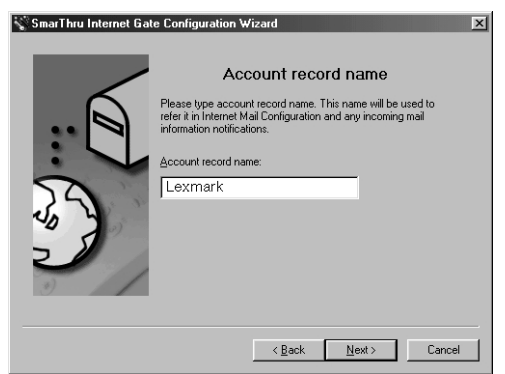

**6** To complete the configuration of your Internet e-mail service, click **Finish**.

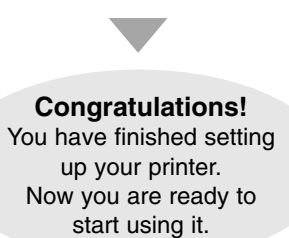

## **Uninstalling the Lexmark Software**

The Uninstall utility is supplied with the Lexmark Software to enable you to remove the software and all associated files from your hard disk.

**To uninstall the printer driver, proceed as follows:**

*Close any programs that are running first.*

- *1)* Click **Start** ➝ **Programs** ➝ **Lexmark Z82** ➝ **Lexmark Z82 Uninstall** from the Windows task bar.
- *2)* Follow the instructions on the screen. The printer driver is removed from your hard disk.

**To uninstall the SmarThru 2 program, proceed as follows:**

*Close any programs that are running first.*

- **1) Click Start → Programs → Samsung SmarThru → SmarThru 2 Uninstall** from the Windows task bar.
- 2) Follow the instructions on the screen. The SmarThru 2 program is removed from your hard disk.

**If prompted to do so, restart your computer.** If necessary, reinstall the Lexmark software.

## **Memo**

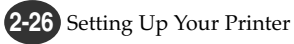

# **3** Chapter

# Using the Control Panel

#### **Overview**

This chapter contains information about using the printer control panel, changing printer settings, and understanding control panel menus.

#### **This chapter provides the following information:**

**C**ontrol Panel Buttons

**C**ontrol Panel Display

## Chapter 3 **Control Panel Buttons**

The Control Panel has many buttons which are used to change printer settings, make copies, scan documents and maintain the printer. Look for the following buttons and their functions.

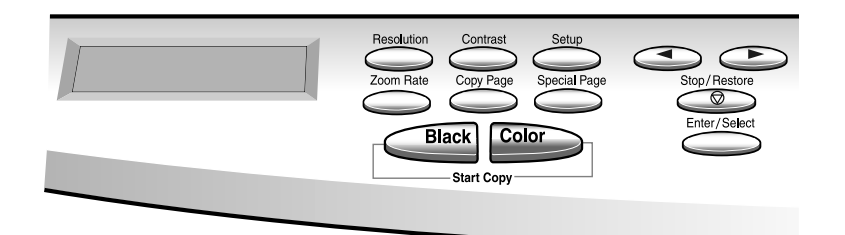

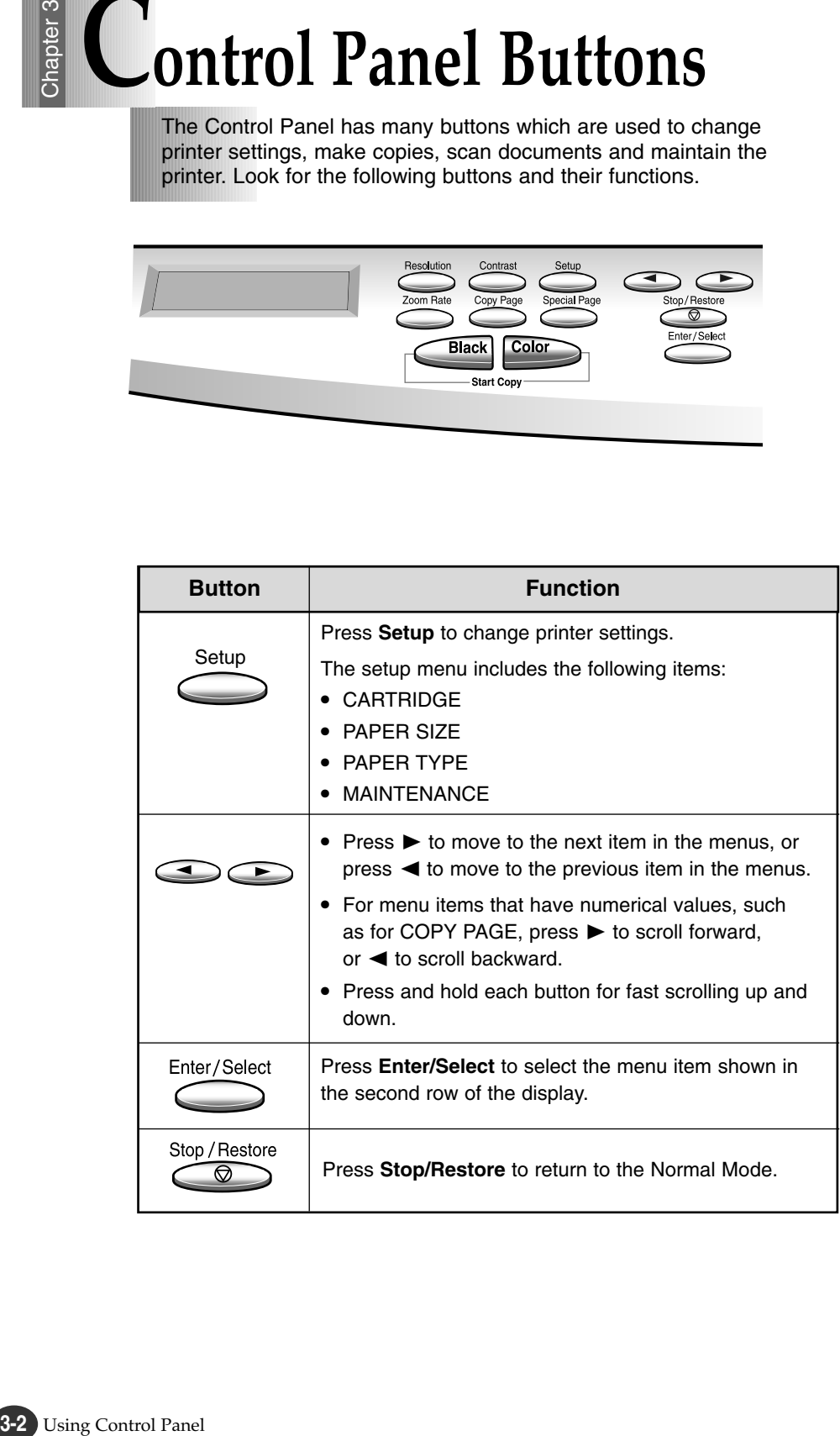

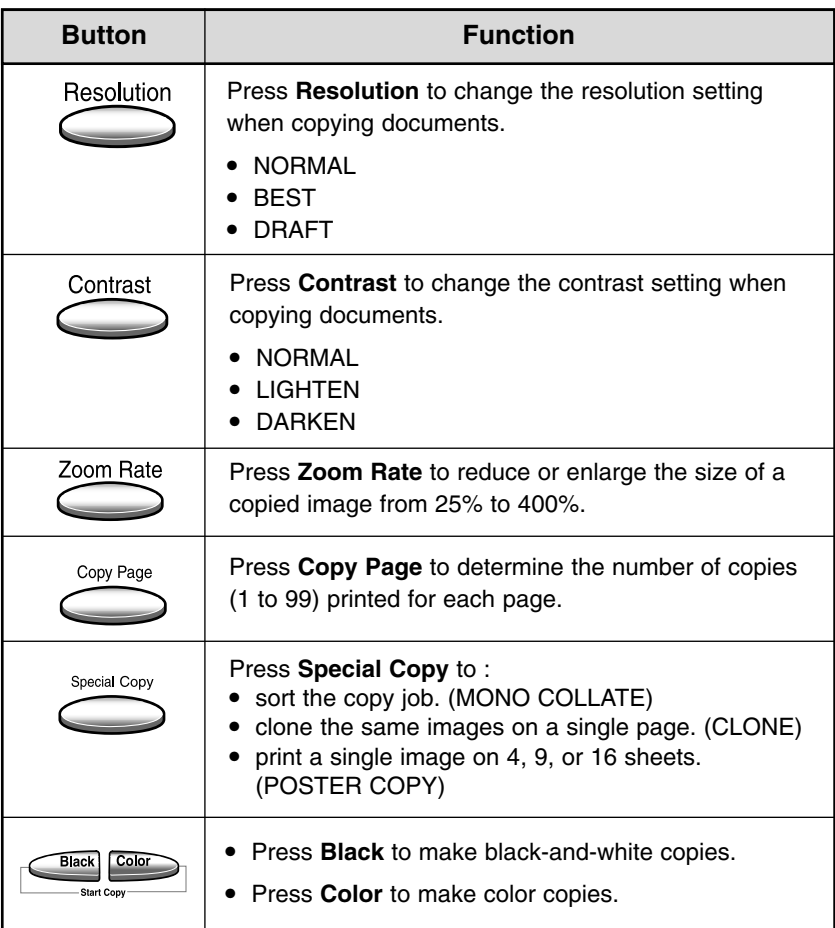

# $\frac{2}{3}$  Control Panel Display

There are two kinds of messages and they show the information that you have to take care and what you need to do.

- **Status messages** provide information about the current state of the printer.
- **Attendance messages** indicate printer errors that you must resolve.

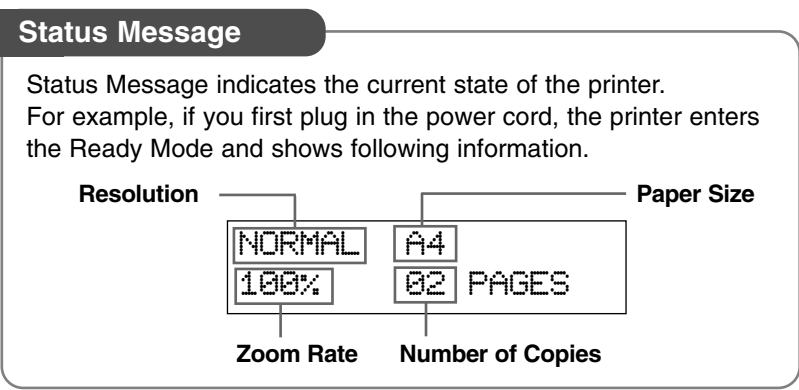

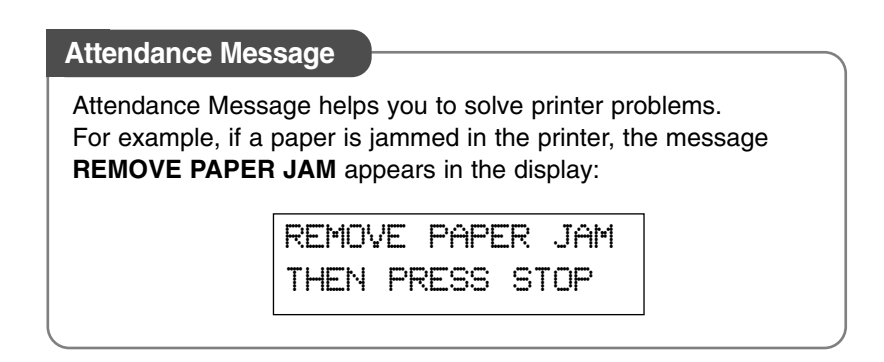

# **4** Chapter

## Print Media

#### **Overview**

This chapter provides specifications and guidelines for each type of print media that can be used with your printer.

**M**edia Size

**P**rint Media Characteristics

**P**aper Guideline

**U**sing the Manual Feed Slot

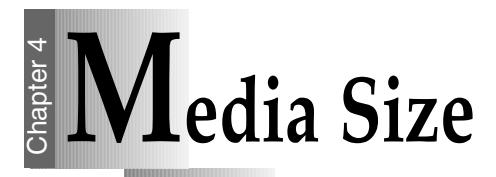

The following table lists the types and dimensions of print media that you can use with your printer.

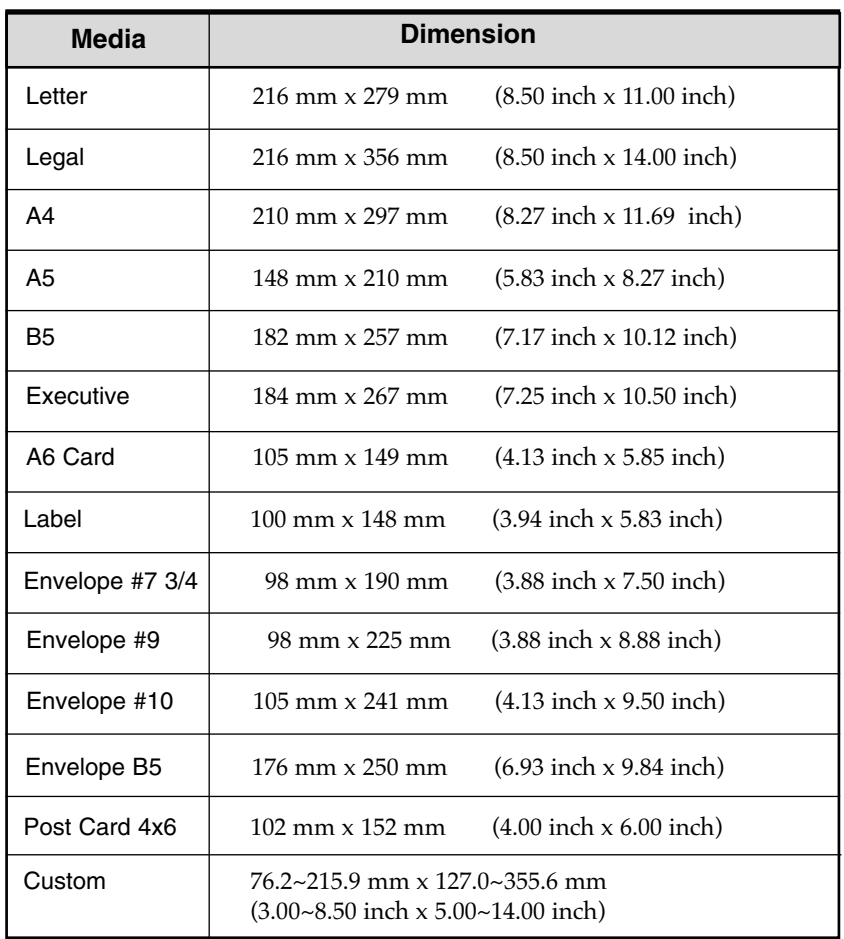

## Chapter 4 **Print Media Characteristics**

Print media characteristics affect print quality and reliability. When you choose print media, consider the following:

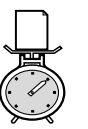

#### **Weight**

The printer automatically feeds paper weights from 20 lbs to 24 Ibs.

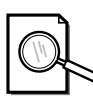

#### **Surface Smoothness**

The degree of smoothness of the paper affects print quality. If the paper is too rough, the ink may not adhere to the paper properly, resulting in poor print quality.

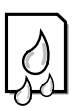

#### **Moisture Content**

The amount of moisture in the paper affects both print quality and paper feeding reliability.

Always test a sample of paper before purchasing large quantities.

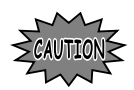

Using media that does not conform to the specifications listed in the paper specifications can cause problems that require service.

# **4-4** Print Media  $\frac{1}{6}$ **P** aper Guideline

When choosing any paper type, consider the weight, surface smoothness and color of the paper.

- For best print quality, use inkiet paper.
- Use only undamaged paper

#### **Not supported paper types**

- Multiple-sheet forms or documents
- Preprinted papers with chemicals that may contaminate the printer.
- Rough-edged or curled papers
- Synthetic paper
- Thermal paper

#### **Guidelines for paper storage**

- Keep paper away from moisture, direct sunlight or other conditions that can cause it to wrinkle or curl.
- Do not place anything on top of the paper packages.
- Store cartons of paper on a pallet or shelf, rather than directly on the floor.

4-4 Print Media

# $\frac{1}{3}$  Using the Manual Feed Slot

Your Printer has a Manual Feeder that lets you feed the papers which cannot be fed through the Input Tray. The OHP, thick paper, envelopes, and unformatted paper should be fed manually through the Manual Feeder. This feeder allows only one sheet at one time.

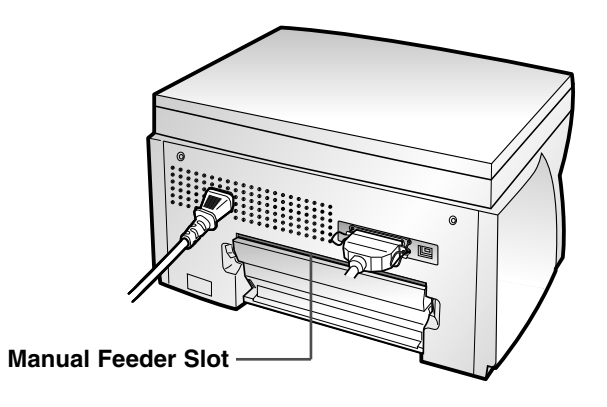

**1** Insert the media against the right side of the slot until the printer picks it up.

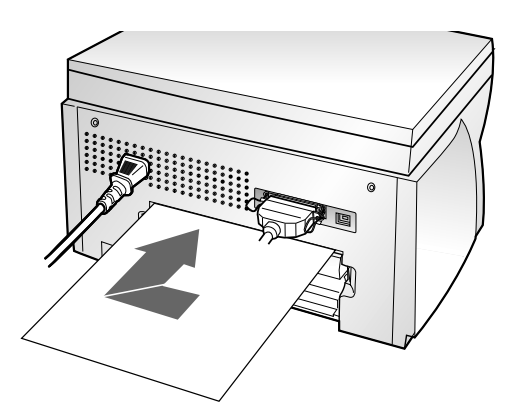

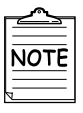

Insert the media with the recommended print side face up.

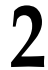

**2** Send your job to print.

## **Memo**

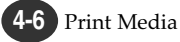

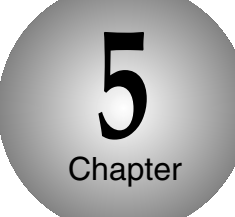

## Printing Tasks

#### **Overview**

This chapter shows how to print a file in Windows and each property you can change.

**S**electing the Printer

**P**rinting a Document

**U**sing Features in the Printer Driver

# $\frac{1}{2}$  Selecting the Printer

After installation, Lexmark Z82 printer is automatically selected as the default printer. To set the Lexmark Z82 printer as the default printer, follow the

procedures as described below:

#### **Setting Your Default Printer**

**1** Select **Start** ➝ **Settings** ➝ **Printers** from the Windows task bar.

**2** Double-click the **Lexmark Z82** icon.

**3** Click **Printer** and select **Set as Default**.

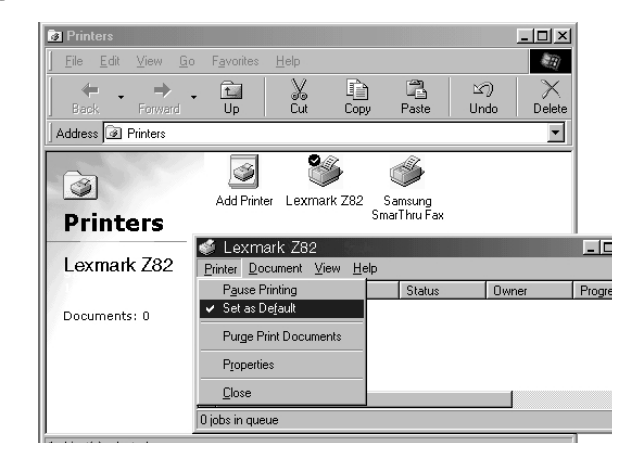

## hapter 5 **Printing a Document**

The following procedure describes the general steps required for printing from various Windows applications. The steps for printing a document may vary depending on the application program you are using.

**1** Start your application you are using to create the document, and open the document you want to print.

- **2** Select Print from the File menu.<br>• You can see the print dialog box for your application.
	- The basic print settings you will need are usually selected within this print dialog box.

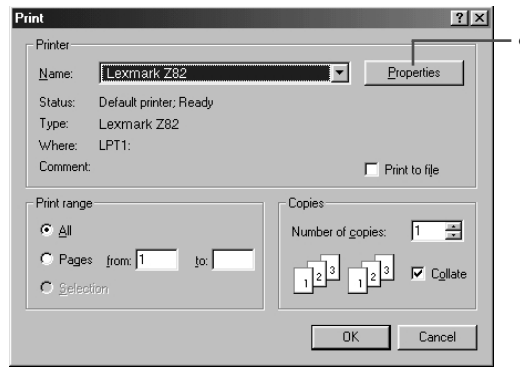

● To take full advantage of the printer features, click the Properties button. For more information about Properties, see 'Using Features in the Printer Driver' on page 5-7.

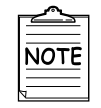

Any changes you make in the application apply while it is running.

**3** After you have changed settings, click **OK** to start printing.

**Continued**

Printing a Document

## **About Printer Control Program Window**

When the Lexmark Z82 Control Program on LPT1 window appears, click the appropriate tab for the options.

#### **Starting the Lexmark Z82 Control Program**

Select **Start** ➝ **Programs** ➝ **Lexmark Z82** ➝ **Printer Control Program** from the Windows task bar.

#### **Using the Status Tab**

This tab shows the current printer status.

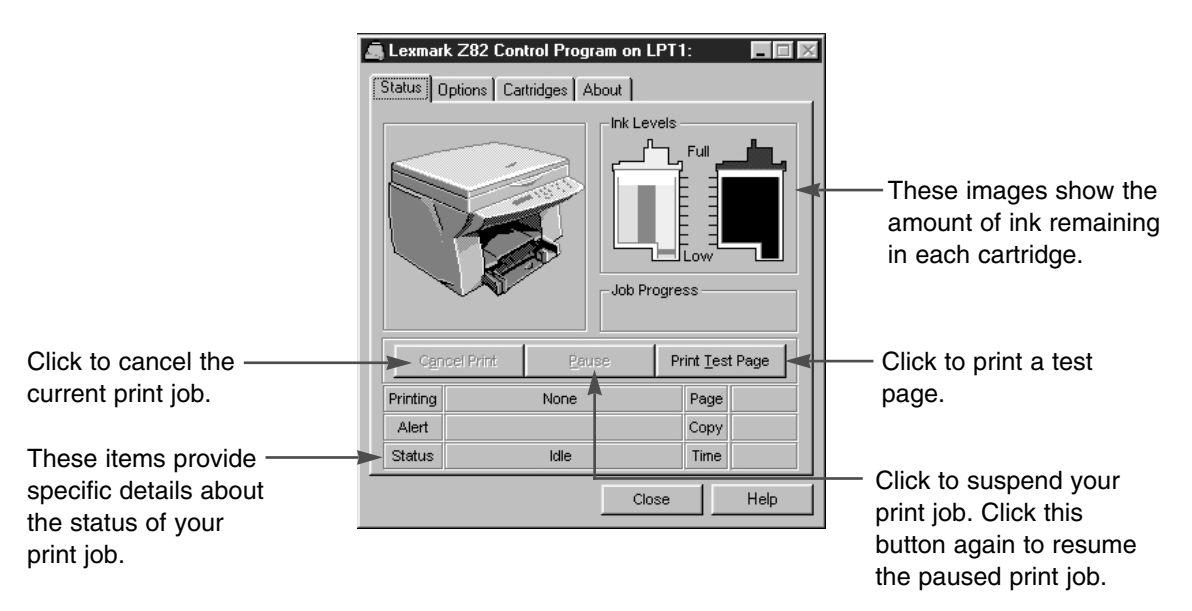

#### **Using the Options Tab**

Lexmark Z82 Control Program on LPT1:  $\Box$ Check this option to prevent the Status Options | Cartridges | About | Control Program from appearing on your computer screen each Control Program Options time you send a job to print. Run Minimized X Close Status at End of Job Check this option to close the Control Program when a job has  $\overline{\mathbf{X}}$  Sound Effects Enabled been sent to the printer. □ Disable Bidirectional Communications Enable Buffer Mode If your system has bi-directional communication problems, error message appears each time you Close Help send a job to print. To avoid seeing this message, check this option, or correct the problem. Check this option if your printer

This tab allows you to specify the Control Program setup options.

pauses frequently during a print job, and prints pages with alternating bands of light and dark print.

Printing Tasks **5-5**

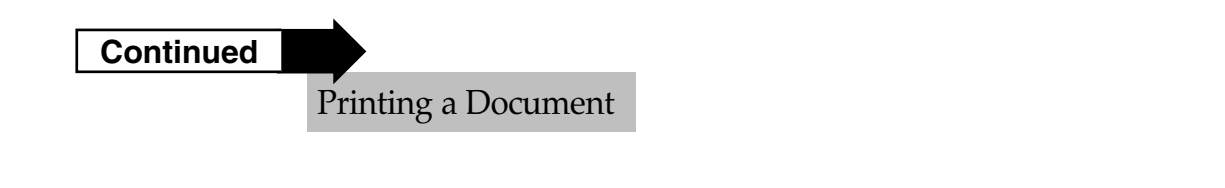

#### **Using the Cartridges Tab**

This tab allows you to choose cartridge options.

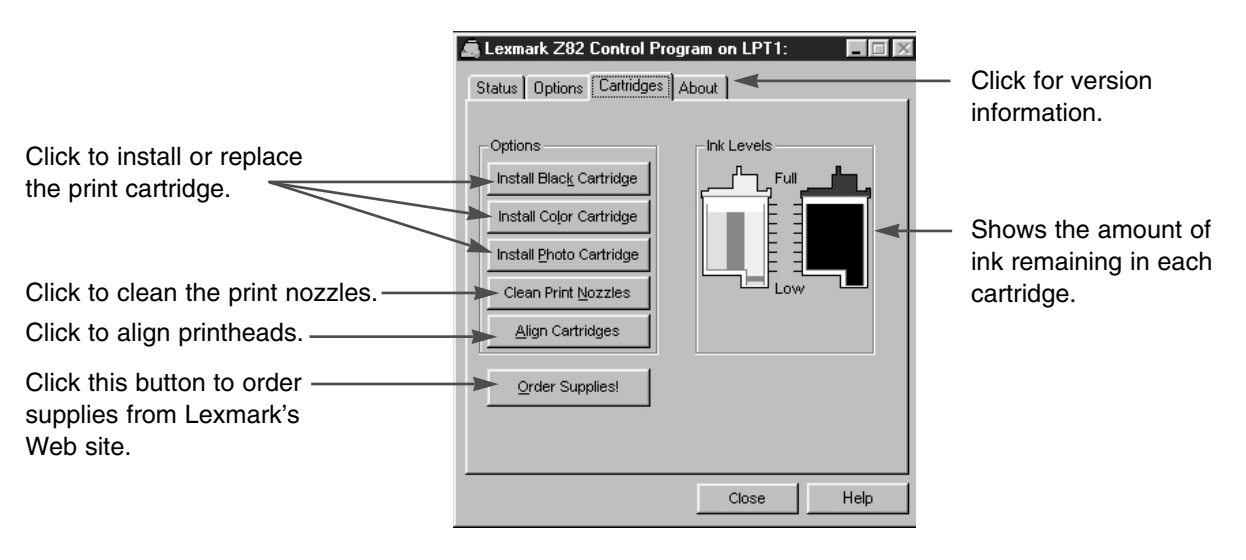

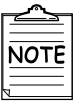

For more information about the print cartridge, see Chapter 8.

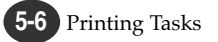

# **EQUARISE 1 Using Features in the Printer Driver**

To take a full advantage of the printer features, be familiar with each property that the printer provides.

1 Select Start → Settings → Printers from the Windows task<br>bar.

**2** Double-click the **Lexmark Z82** icon.

 $\sum$  Select **Printer**  $\rightarrow$  **Properties**.<br>The Properties dialog box allows you to access all the information you will need when using your printer information you will need when using your printer.

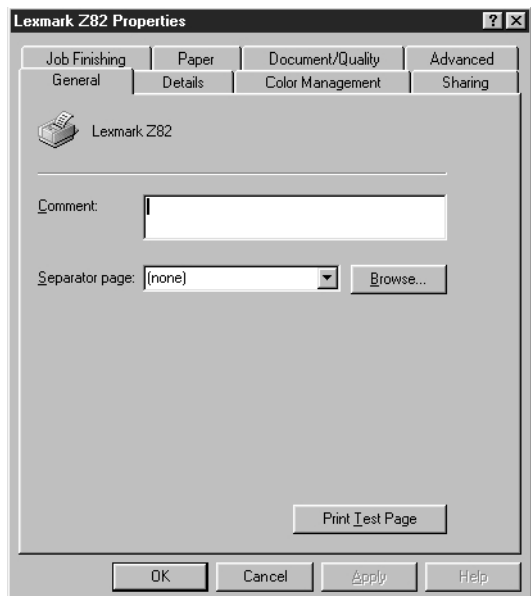

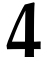

**4** Click the appropriate tab, and then select/deselect the required options.

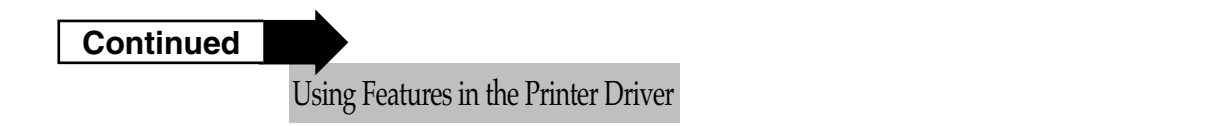

#### **Paper Tab**

This tab allows you to specify paper size, number of copies, page collation and page orientation.

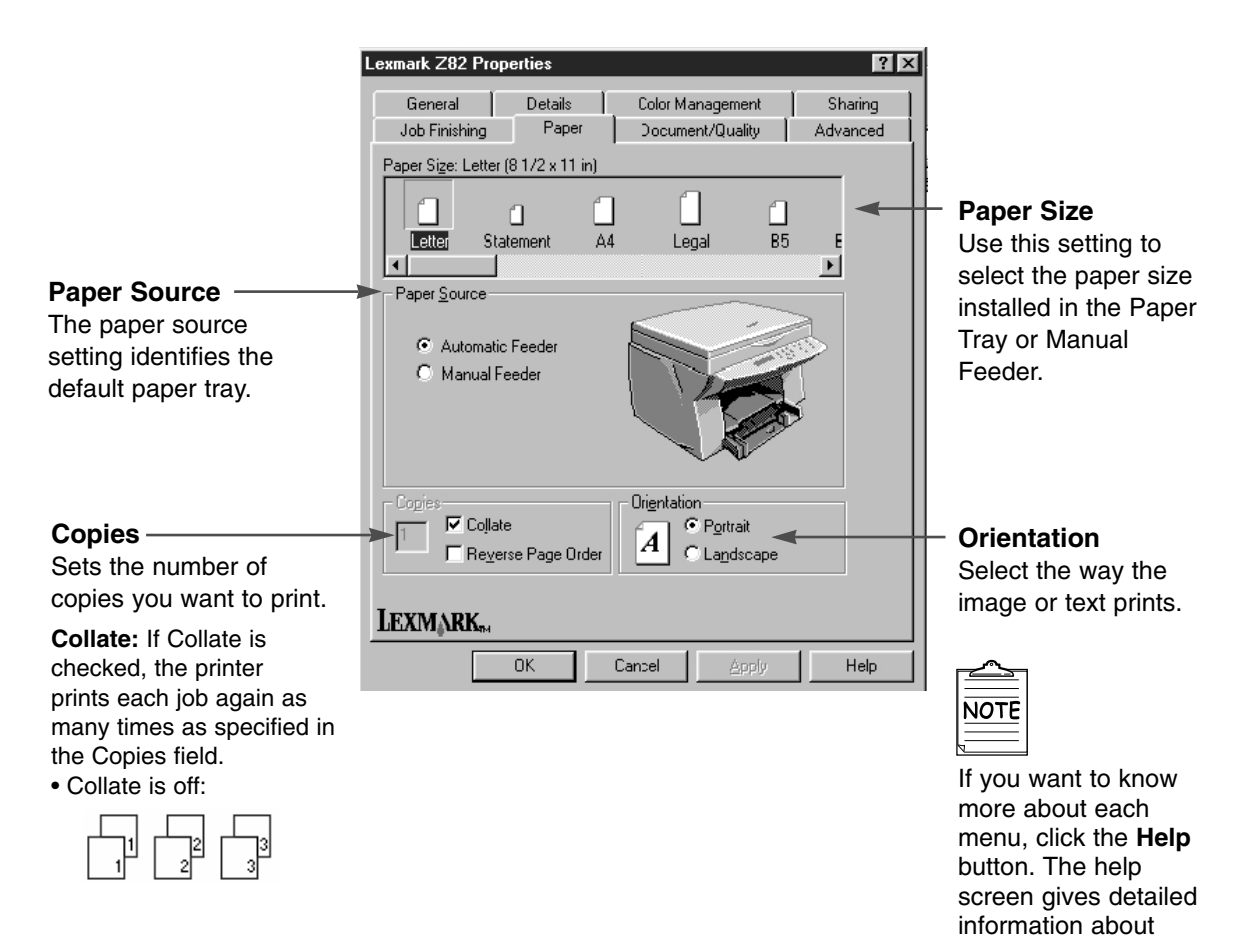

• Collate is on:

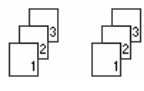

**Reverse Page Order**  Check this option to print the last page first.

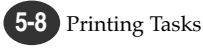

each menu.

#### **Document/Quality Tab**

This tab allows you to specify the document type, paper type and print quality.

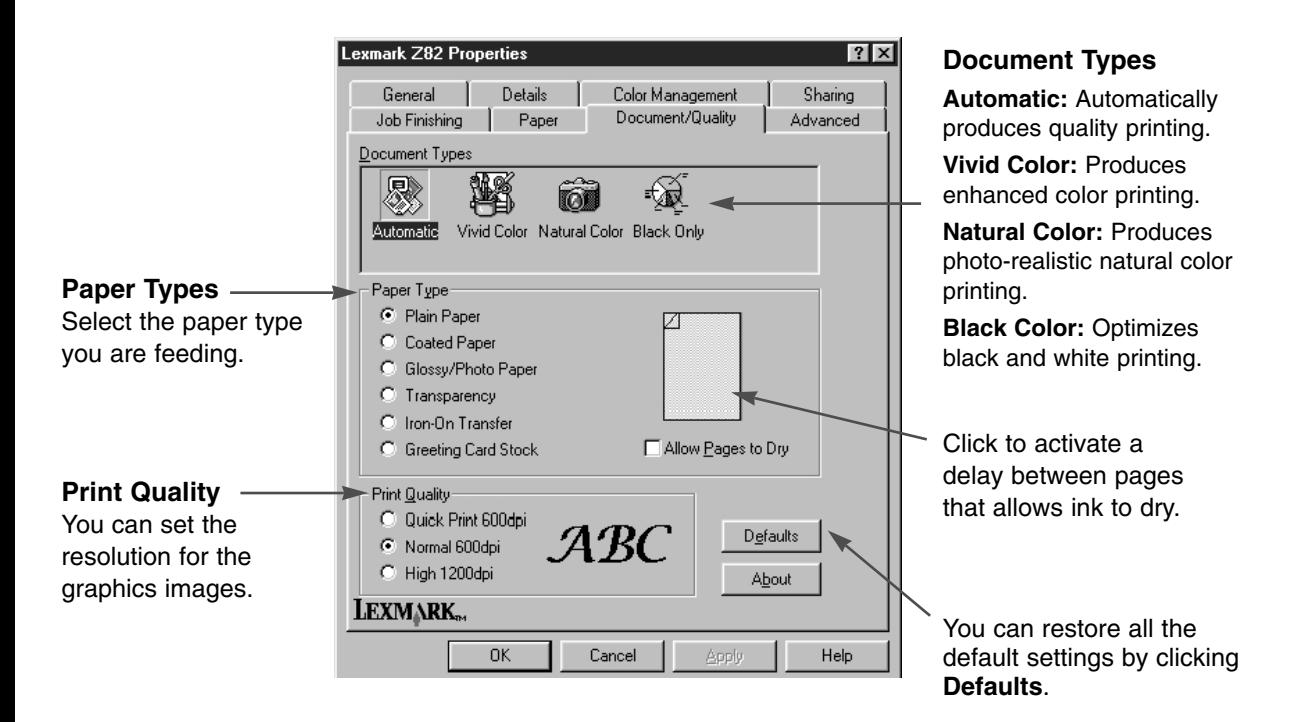

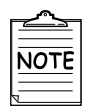

If you want to know more about each menu click on the **Help** button. The help screen gives detailed information about each menu.

#### **Continued**

Using Features in the Printer Driver

#### **Advanced Tab**

This tab allows you to specify the halftone type, and adjust the image brightness, shadow and color.

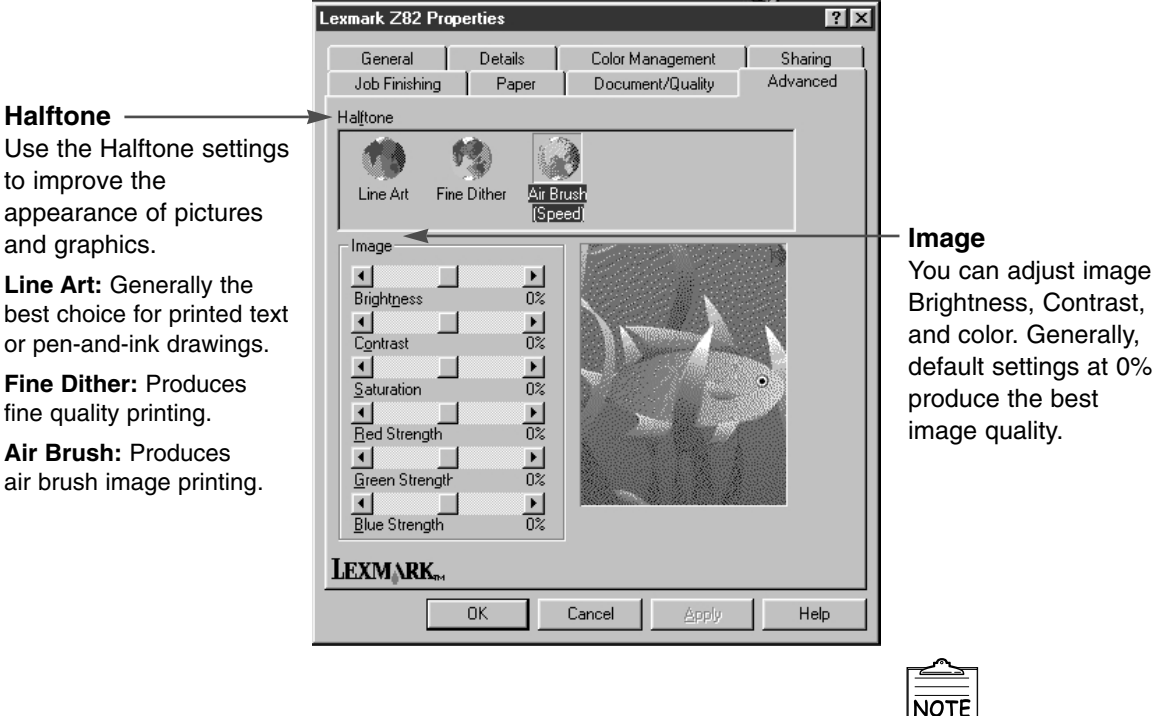

**NOTE** 

If you want to know more about each menu click the **Help** button. The help screen gives detailed information about each menu.

**6** Chapter

# Making a Copy

#### **Overview**

This chapter contains information about copying the original document, selecting the special copy, and changing the copy setup.

**M**aking a Single Copy

**M**aking Multiple Copies

**C**hanging Copy Setup

**C**ollated Copying

**M**aking a Clone Copy

**P**rinting Poster

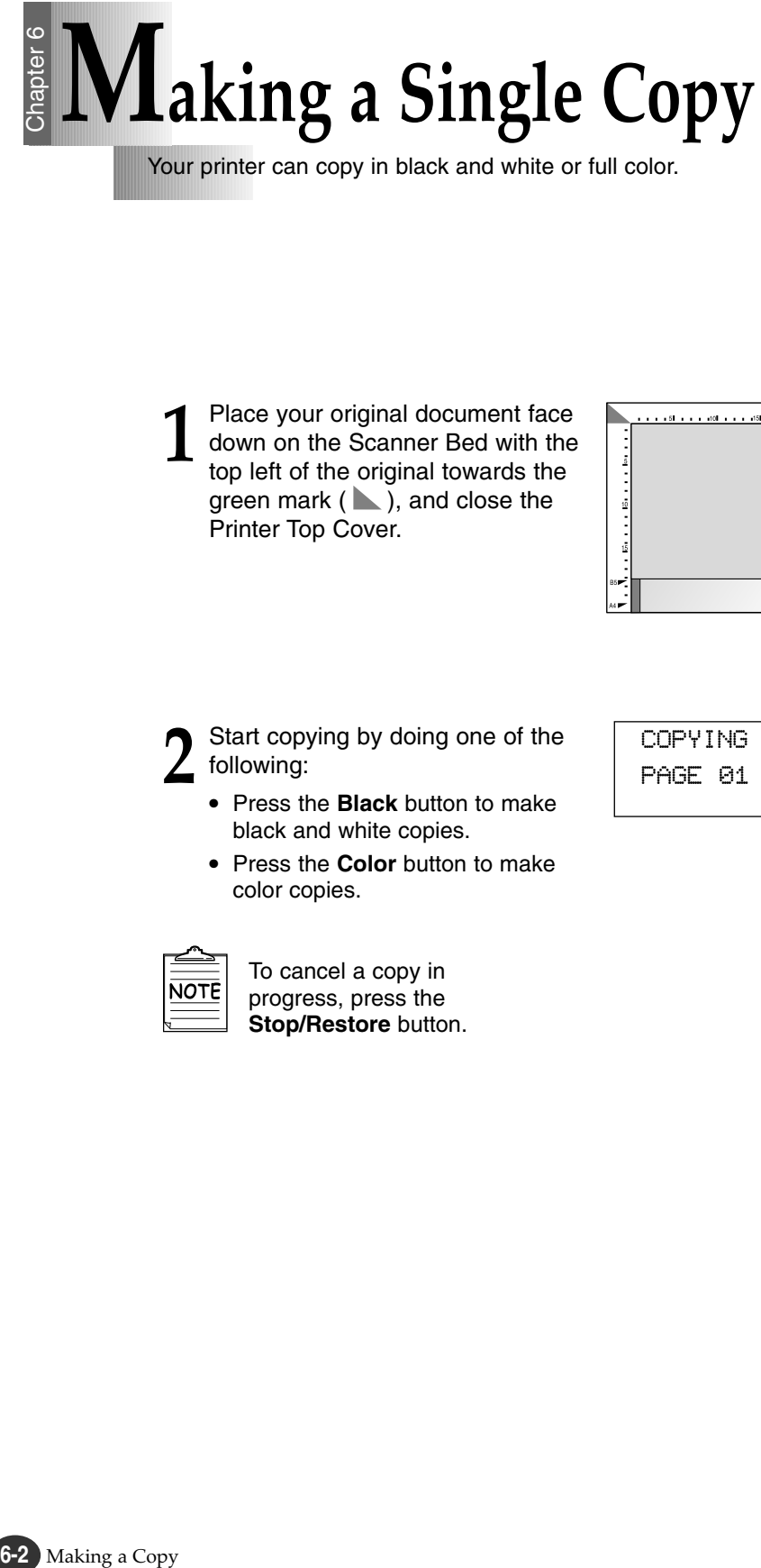

Your printer can copy in black and white or full color.

Place your original document face<br>down on the Scanner Bed with the<br>top left of the original towards the down on the Scanner Bed with the top left of the original towards the green mark ( $\blacktriangleright$ ), and close the Printer Top Cover.

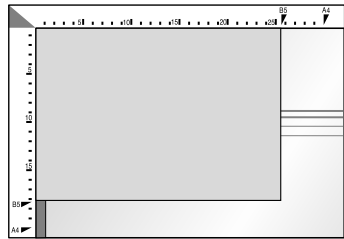

**2** Start copying by doing one of the following:

- Press the **Black** button to make black and white copies.
- Press the **Color** button to make color copies.

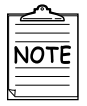

To cancel a copy in progress, press the **Stop/Restore** button.

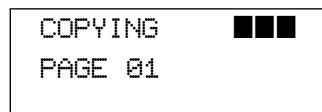

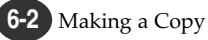

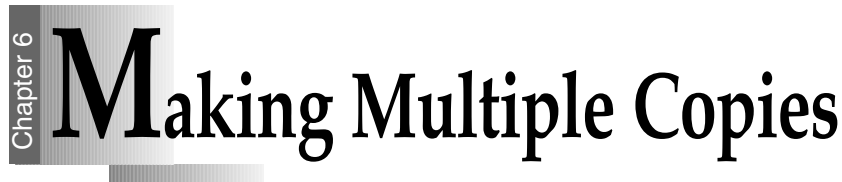

You can make copies up to 99 via the Control Panel.

**1** Place your original document face down on the Scanner Bed with the top left of the original towards the green mark  $($ and close the Printer Top Cover.

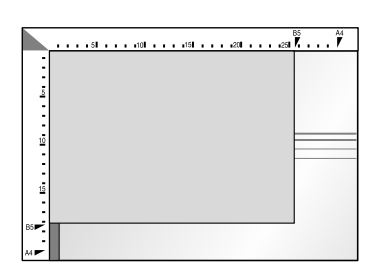

- **2** Press the **Copy Page** button.
- **Press ◀ or ▶ until the desired** number appears on the display.
	- For example, if you select 4, set the pages to 04.

**4** Press the **Enter/Select** button to select the new setting.

• The selected number appears in the display.

**5** Start copying by doing one of the following:

- Press the **Black** button to make black and white copies.
- Press the **Color** button to make color copies.

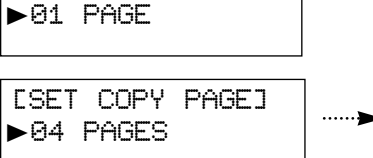

[SET COPY PAGE]

NORMAL A4

100% 04 PAGES

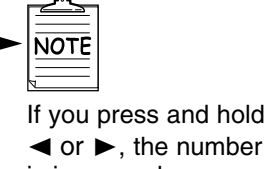

➛☎or ❿, the number is increased or decreased by the step of five. If you press **Copy Page**, the number is

**Chapter** 

**6**

increased by ten.

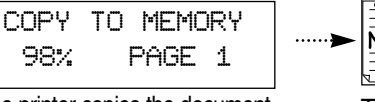

The printer copies the document into the memory.

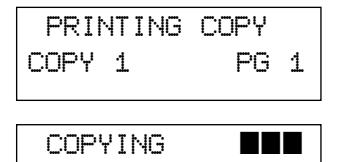

To cancel a copy in progress press the **Stop/Restore** button.

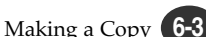

PAGE 01

# $\frac{2}{3}$  Changing Copy Setup

Before making copies, you can change the contrast, resolution and scale. Any change will take effective to every copy you will make.

#### **To change Copy Contrast**

- *1)* Press the **Contrast** button.
- 2) Press ◀ or ► until the desired setting appears in the display. You may choose NORMAL, LIGHTEN or DARKEN.
- *3)* Press **Enter/Select**.

#### **To change Copy Resolution**

- *1)* Press the **Resolution** button.
- 2) Press ◀ or ► until the desired setting appears in the display. ● You may choose NORMAL, BEST or DRAFT.
- *3)* Press **Enter/Select**.

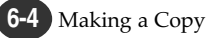

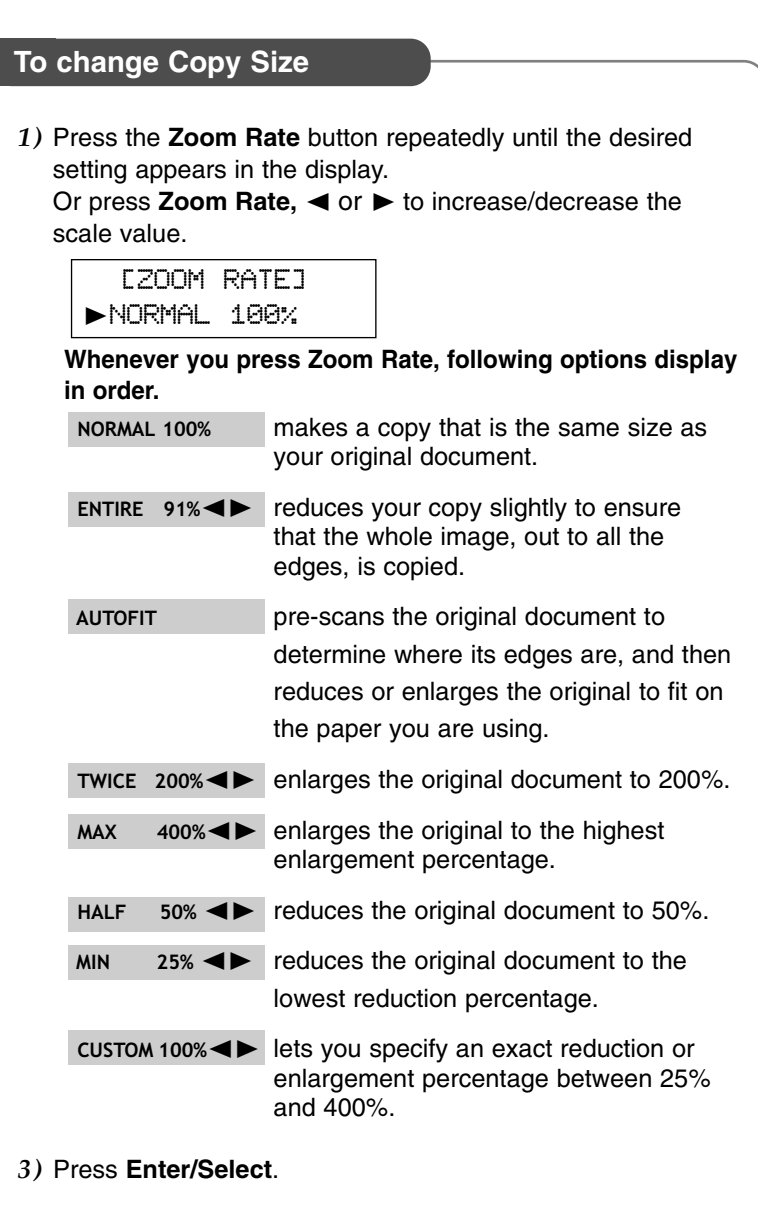

## **Collated Copying** hapter (

The Lexmark Z82 printer has a collated copying function to sort copies.

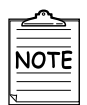

The copy will be produced as below when collated.

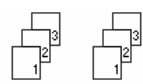

**1** Press the **Special Copy** button<br>until **MONO COLLATE** appears<br>in the first row of the display until **MONO COLLATE** appears in the first row of the display.

[MONO COLLATE] DOCUMENT NO (01)

**2** Press  $\blacktriangleleft$  or  $\blacktriangleright$  to enter the number of pages to scan.

**3** Choose print order by pressing either **Enter/Select** or **Stop/Restore**.

PRINT REV ORDER? Y:ENTER N:STOP

**For example, if you have a three-page job to print and want two copies:** 

- When the **Enter/Select** button is pressed, the printer prints page 3, page 2, page 1, page 3, page 2, page 1.
- When the **Stop/Restore** button is pressed, the printer prints page 1, page 2, page 3, page 1, page 2, page 3.

**4** Press the **Black** button.

**5** Lift the Printer Top Cover, and then place your first page<br>face down on the Scanner Bed and close the Printer Top Cover.

**6** Press the **Enter/Select** button. The printer copies the document into the memory.

COPY TO MEMORY 94% PAGE 1

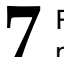

**7** Repeat steps 5 and 6 to copy the remaining pages into the memory.

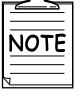

This feature only allows you to print a document in black and white. You cannot select high quality printing.

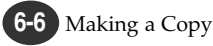

# $\frac{2}{3}$  Making a Clone Copy

Use the CLONE setting to print multiple copies of the same image on a single page.

For example, 4 IMAGES means four of the same images are printed on one page.

**1** Place your original document face down on the Scanner Bed with the top left of the original to the green mark  $(\blacktriangle)$ , and close the Printer Top Cover.

**2** Press the **Special Copy** button until **CLONE** appears.

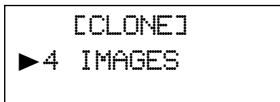

3 Press < or ► to select the clone number.<br>You may choose 4 IMAGES, 9 IMAGES, 16 IMAGES or AUTO 100%.

**4** Press the **Enter/Select** button.

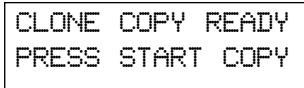

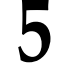

**5** Start copying by doing one of the following:

- Press the **Black** button to make black and white copies.
- Press the **Color** button to make color copies.

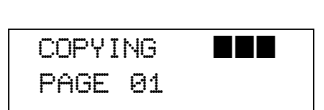

# **Printing Posters**

This feature allows you to print a single page image on 4, 9 or 16 pages, which can be pasted together to form one poster size image.

**1** Place your original document face down on the Scanner Bed with the top left of the original to the green mark  $($   $\blacktriangleright$   $)$ , and close the Printer Top Cover.

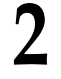

**2** Press the **Special Copy** button until **POSTER COPY** appears.

[POSTER COPY] ❿4 PAGES

Press ◀ or ► to select the number of the pages, which can be divided.

'4 PAGES' means a single page image is printed on four pages, and '9 PAGES' means a single page image is printed on nine pages.

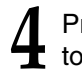

**4** Press the **Enter/Select** button to confirm your selection.

4 PAGES COPY RDY PRESS START COPY

- **5** Start copying by doing one of the following:<br>• Press the **Black** button to make black and white copies.
	- Press the **Color** button to make color copies.
# **7** Chapter

### Changing Printer Settings

#### **Overview**

**This chapter provides the following information:**

**S**electing the Paper Size

**S**electing the Paper Type

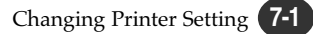

## $\frac{1}{3}$  Selecting the Paper Size

It is important to select the correct paper size from the setup when using the input tray. See tables beginning on page 4-2 for a list of the dimensions for each paper and envelope size.

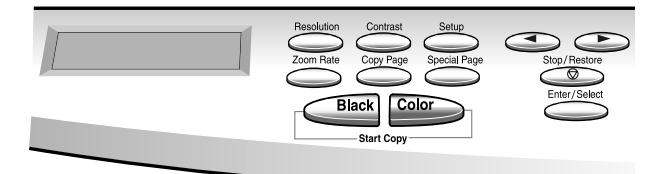

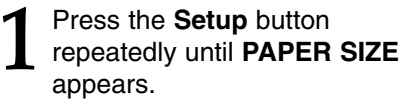

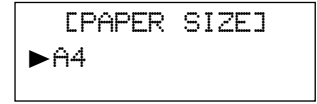

Press ◀ or ► until the desired paper size appears in the second row of the display.

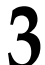

**3** Press the **Enter/Select** button.

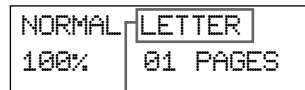

**The selected paper size appears in the display.**

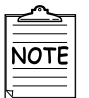

For more information about paper size, see 'Print Media' in Chapter 4.

# $\frac{1}{3}$  Selecting the Paper Type

The Paper Type Setting lets you specify the type of print media installed in the Paper Input Tray.

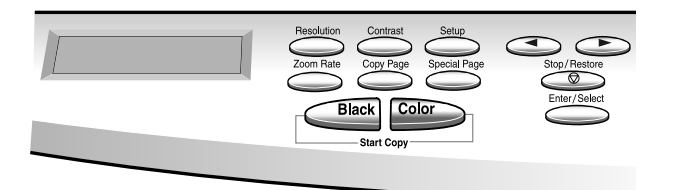

**1** Press the **Setup** button until<br>**PAPER TYPE** appears. **PAPER TYPE** appears.

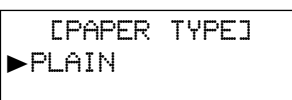

2 Press ◀ or ► until the desired paper type appears in the second row of the display.

**3** Press the **Enter/Select** button.

### **Memo**

**8-4 7** Changing Printer Setting

**8** Chapter

### Maintaining Your Printer

#### **Overview**

You will need to replace and clean print cartridges in your printer in order to maintain optimum print capabilities. This chapter provides information about maintaining your printer.

**R**eplacing Print Cartridge

**A**ligning Print Cartridge

**C**leaning Your Printer

**C**leaning the Print Cartridge Contacts

**P**rinting the Help List

**R**estoring the Menu to the Default Setting

**A**djust Shading

# $\frac{2}{3}$  Replacing the Print Cartridges

The following sections take you through the process of replacing the print cartridges.

#### **To remove the print cartridge**

- *1)* Lift the Scanner Bed and support it with the Cartridge Compartment Cover.
- *2)* Complete the following steps to move the Print Cartridge Carrier into the installation position.
	- a) Press **Setup** repeatedly until **CARTRIDGE** appears in the display.
	- b) Press **◀ or ▶** until **CHANGE CAR.** appears in the second row of the display.
	- c) Press **Enter/Select**. The print cartridge carrier moves to the far left side of the printer.

**WIME** Do not pull the Print Cartridge Carrier by hand.

- *3)* Pull forward on the print cartridge until it releases from the Print Cartridge Carrier.
- *4)* Pull up the print cartridge to remove it.

#### **To install the print cartridge**

Continue from step 4 of 'Installing the Print Cartridges' on page 2-10 .

### **Aligning the Print Cartridges** hapter 8

For optimal printing you should align the print cartridges. If you replace print cartridges, your printer automatically prints an alignment test page. If you need to print an alignment test page, complete the following steps:

**1** Press the **Setup** button until<br>**CARTRIDGE** appears in the<br>display. **CARTRIDGE** appears in the display.

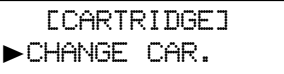

- **2** Press ◀ or ► until ALIGN<br>CAR. appears in the secor<br>row of the display **CAR.** appears in the second row of the display.
- **3** Press the **Enter/Select** button. The printer automatically prints an alignment test page.
- **4** Enter the alignment value.<br>Once the cartridge alignment<br>test page has printed the Once the cartridge alignment test page has printed the display looks like the one at left.

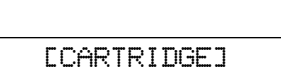

 $-HLIGN$  CAR.

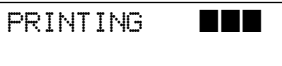

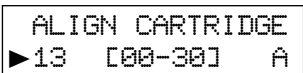

**5** Continue with 'To change the alignment value' on page 2-15.

# **Enderg Cleaning Your Printer**

The following sections take you through the process of cleaning the print cartridge printheads.

#### **To clean the printheads**

Run **CLEAN CAR.** to clean the printheads. A test line prints so that you can see if the cleaning process was successful. **Clean the printheads:** • When you suspect the printheads are clogged. ● When characters are not printing completely. *1)* Press the **Setup** button until **CARTRIDGE** appears in the display. 2) Press **◀** or ▶ until **CLEAN CAR.** appears in the second row of the display. *3)* Press the **Enter/Select** button. The printer prints the printheads cleaning test page. *4)* If the printheads cleaning test page still contains broken lines, see 'To wipe the printheads' on page 8-5. [CARTRIDGE] ❿CHANGE CAR. [CARTRIDGE]  $\blacktriangleright$ CLEAN CAR. PRINTING ■■■

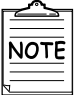

The printer returns to Ready Mode after the test page.

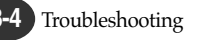

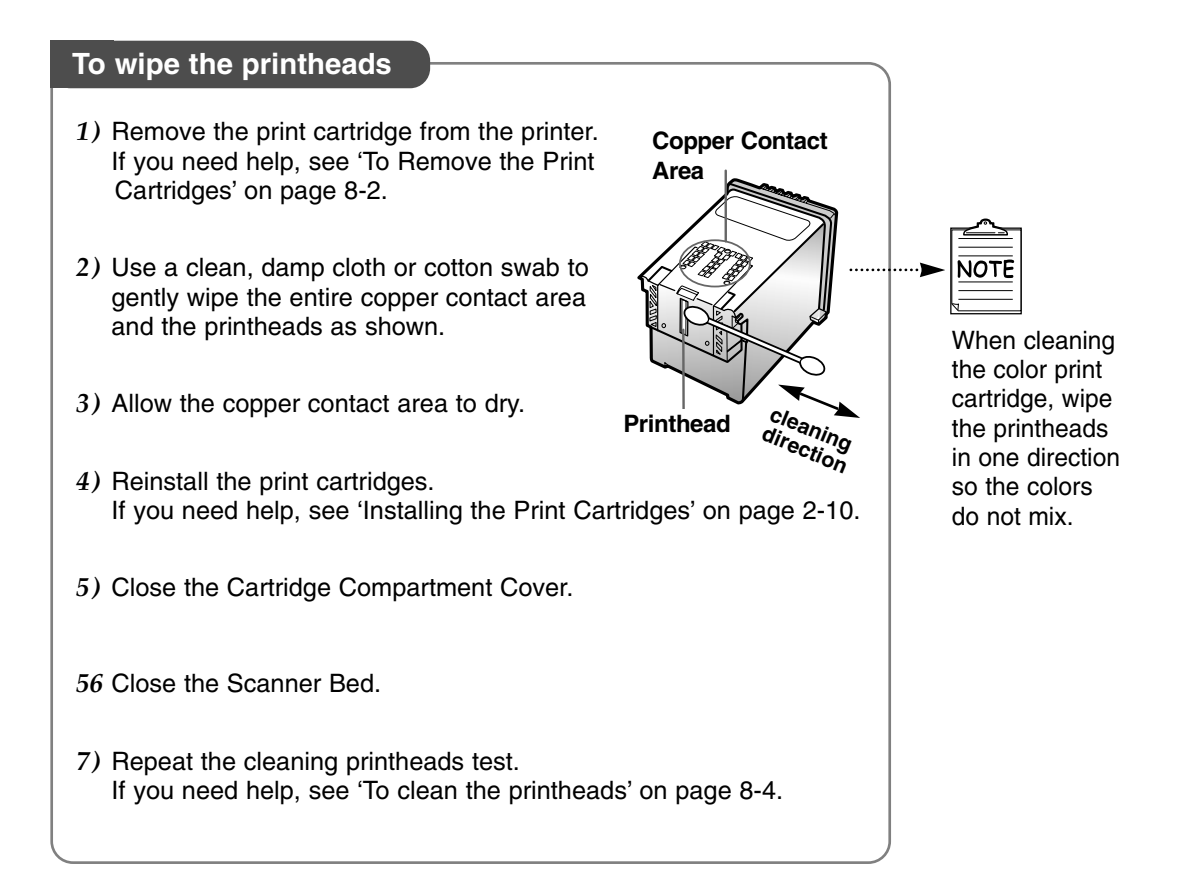

#### **To clean the Scanner Bed** The printer slows down copying and scanning performance if the Scanner Bed is dirty. Keep the bed clean. *1)* Unplug the power cord. *2)* Lift the Printer Top Cover. *3)* Use a clean, damp cloth to clean the bed. **Scanner Bed**

# **Printing the Help List**

The Help list contains the information about all of the functions currently available.

**1** Press the **Setup** button until<br>**MAINTENANCE** appears in<br>the display **MAINTENANCE** appears in the display.

[MAINTENANCE] ❿HELP LIST

PRINTING ■■■

**2** Press the **Enter/Select** button when **HELP LIST** appears on the second line of the display.

The printer prints the Help list.

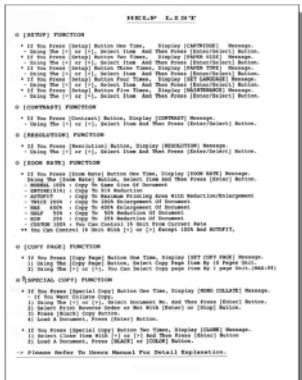

### **Restoring the Menu to the Default Setting**

To disable the menus so that changes cannot be made to the printer default setting:

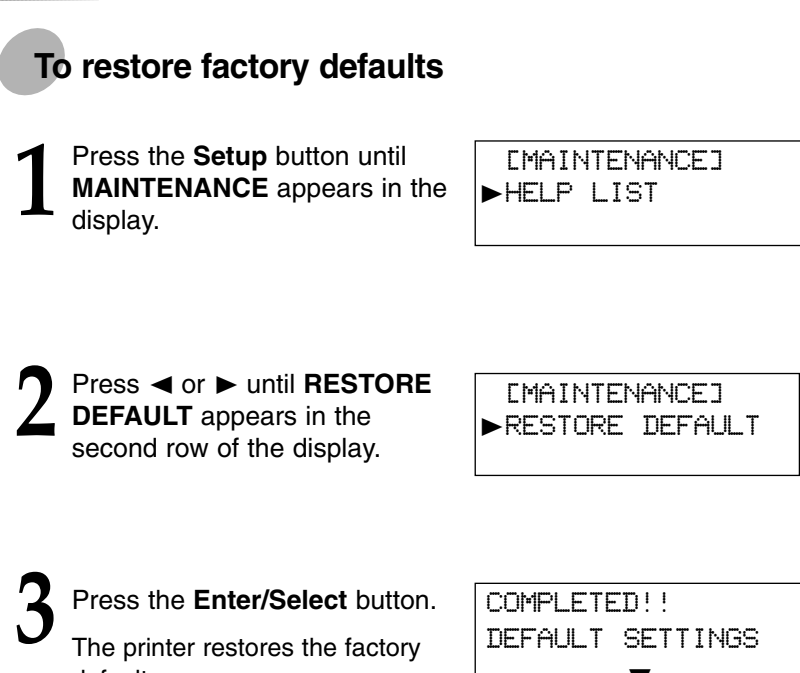

default.

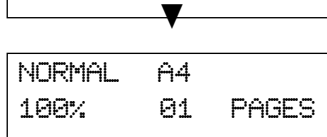

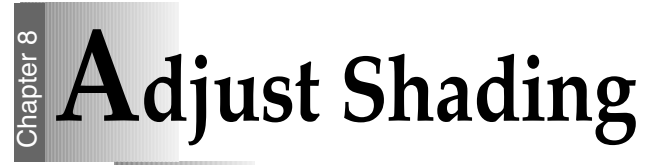

The shading is adjusted at the factory. However, if you accidentally drop the machine, you may want to adjust shading for optimized lightness.

Place your original document face down on the Scanner Bed with<br>the top left of the original to the green mark (
i...), and close the<br>Printer Top Cover the top left of the original to the green mark ( $\blacktriangleright$ ), and close the Printer Top Cover.

**2** Press the **Setup** button until **MAINTENANCE** appears in the display.

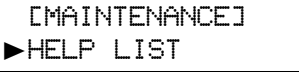

**3** Press ◀ or ► until ADJUST<br>SHADING? appears in the<br>exposed row of the display second row of the display.

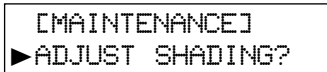

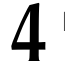

**4** Press the **Enter /Select** button.

**5** Press Enter/Select again<br>
when prompted by ARE YOU<br>
SUBE? **SURE?**

> The machine scans and adjusts the shading.

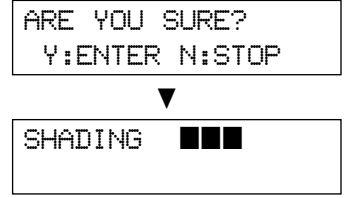

### **9** Chapter

### Troubleshooting

#### **Overview**

Most printer problems can be easily solved by going through simple check lists and tests. The most frequent problems have been divided into several categories, as listed below.

**C**learing paper Jams

**E**rror Messages

**G**eneral Printing Problems

**P**oor Print Quality

**S**canning Problems

**O**CR Problems

# **Enderging Paper Jams**

By carefully selecting print media and loading them properly, you should be able to avoid most paper jams.

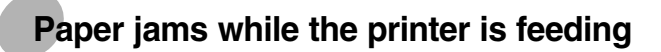

**1** Pull the Input Tray completely out of the L printer.

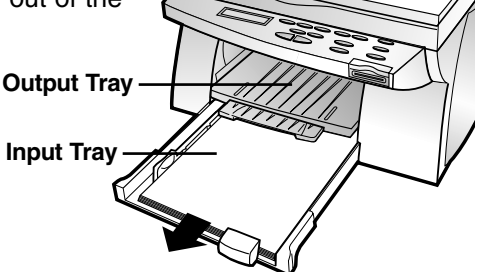

**2** Lift the Output Tray.

**3** Pull the paper up and toward you to remove it.

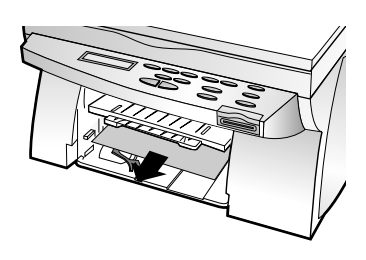

**4** Press the **Stop/Restore** button.<br> **T** The error message disappears.

REMOVE PAPER JAM THEN PRESS STOP

**5** Replace the Input Tray and lower the Output Tray.

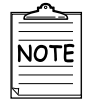

● If you cannot get a firm grasp on the jammed paper, it may be easier to remove it from the Rear Cover. See 'Paper jams while printing' on page 9-3 for more information.

#### **Paper jams while printing**

- **1** Open the Rear Cover by pushing the release tabs at each end of the cover.
- **2** Pull the paper out gently and slowly.
- **3** Close the Rear Cover until it snaps into place.
- **4** Press the **Stop/Restore** button.<br> **The error message disappears.**

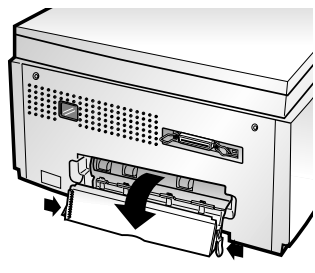

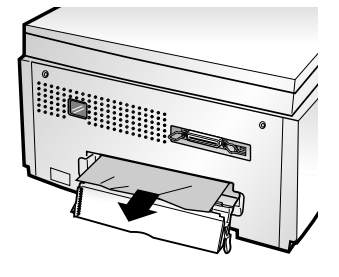

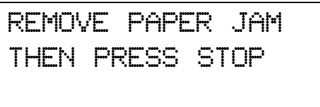

**Continued**

Cleaning Paper Jams

#### **Tips for Avoiding Paper Jams**

If jams occur frequently, make sure you are following these tips to avoid jams :

- Follow the procedures in 'Loading paper into the Input Tray' on page 2-8 to load paper properly.
- Do not overload the Input Tray. Never exceed the maximum capacity of 150 sheets of paper in the tray.
- When using the Manual Feeder, feed only one sheet of print media at a time.
- Do not remove the Input Tray while the printer is printing.
- Flex, fan, and straighten the paper before loading it.
- Do not load wrinkled, creased, damp, or highly curled paper.
- Do not mix paper types.
- Make sure the recommended print side is face down for printing.
- Store print media in an acceptable environment.

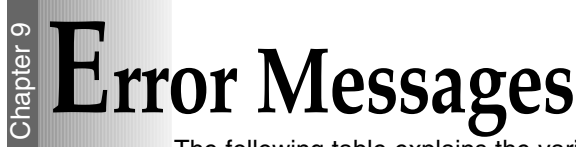

The following table explains the various messages that may appear on your printer display.

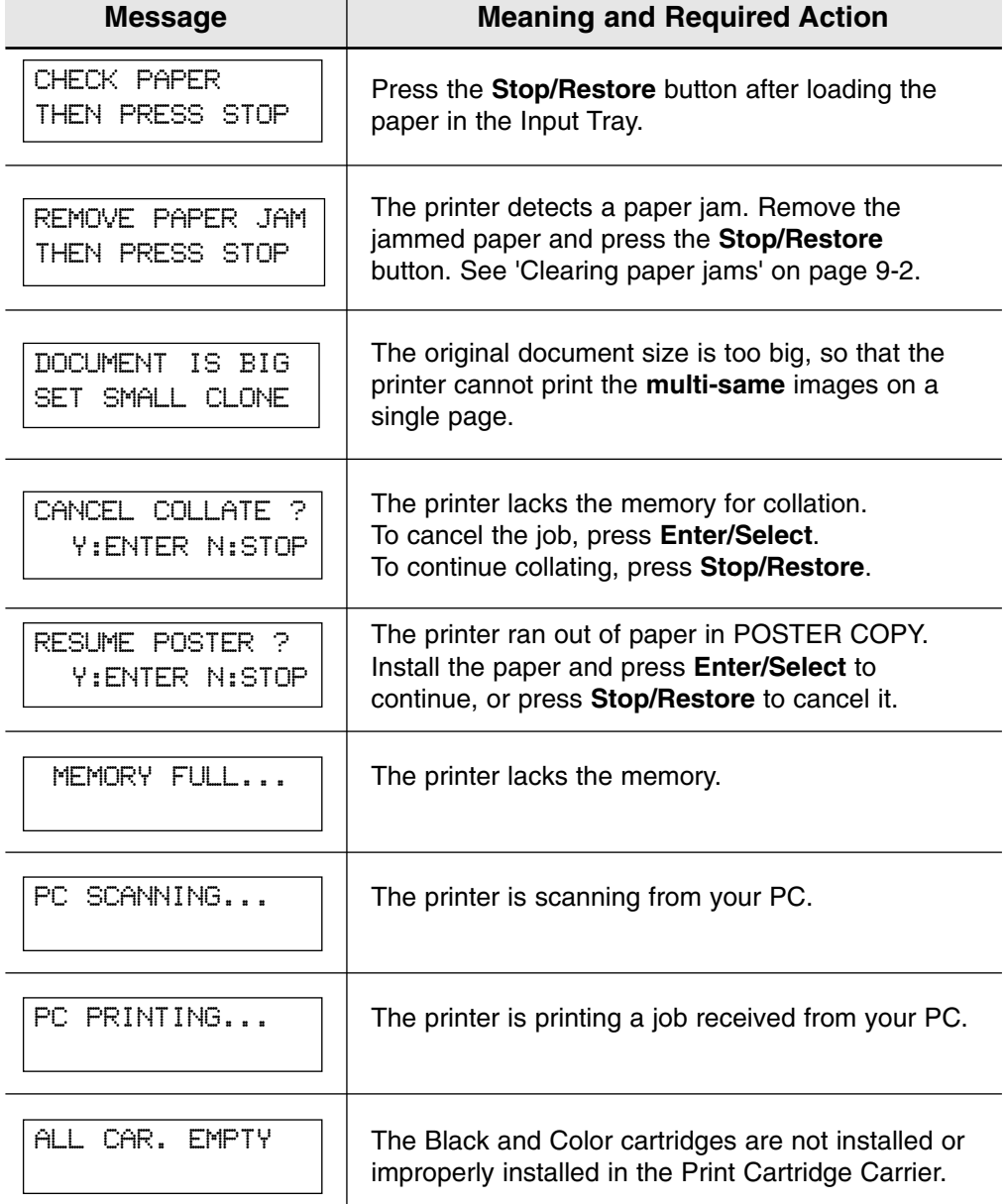

**Continued**

Error Messages

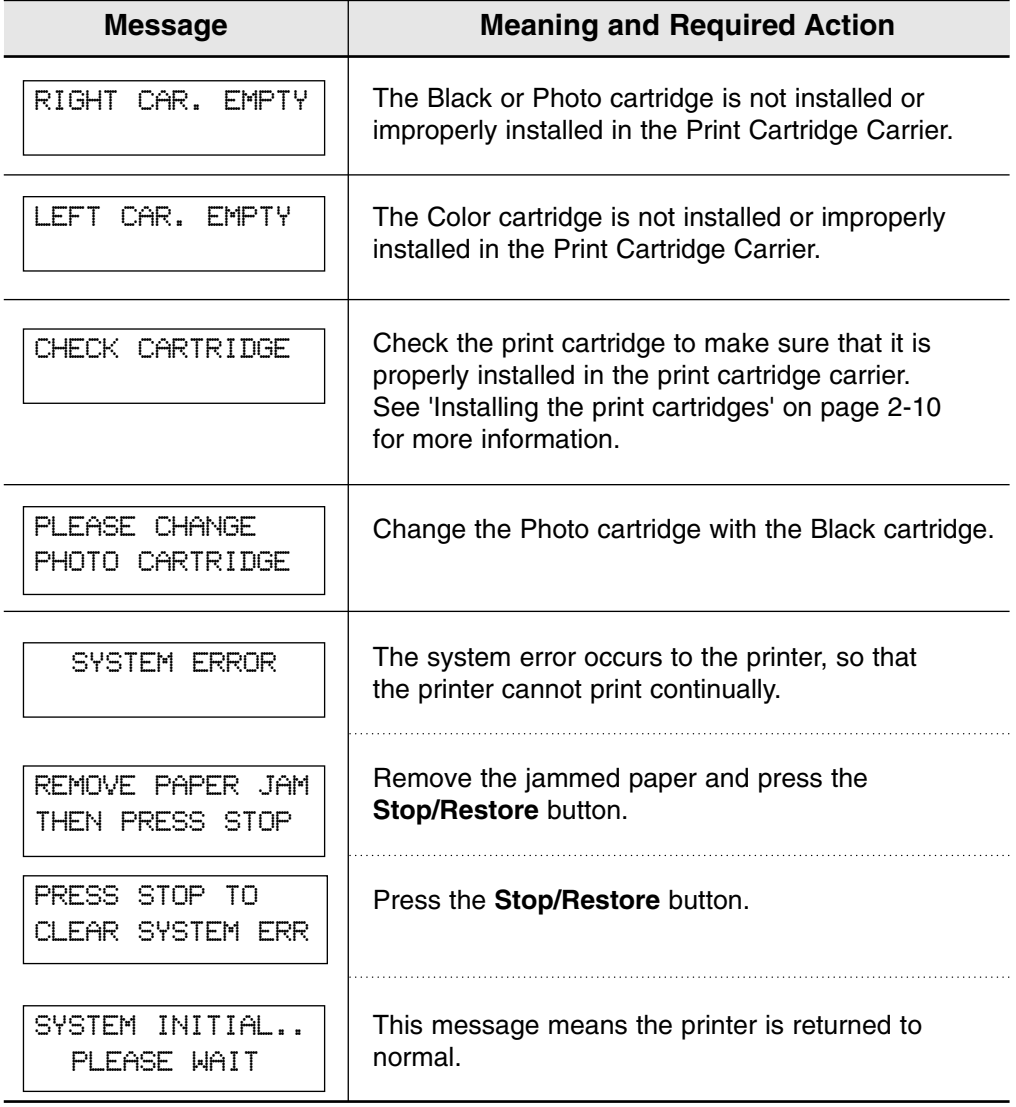

# **Eneral Printing Problems**

#### **Selecting the Default Printer**

If you did not select this printer as the default, you'd better select it as the default printer before attempting to print a document.

- *To set the default printer, proceed as follows:*
- 1) Select Start → Settings → Printers from the Windows task bar.
- *2)* Double-click the **Lexmark Z82** icon.
- *3)* Select **File** ➝ **Default Printer**.

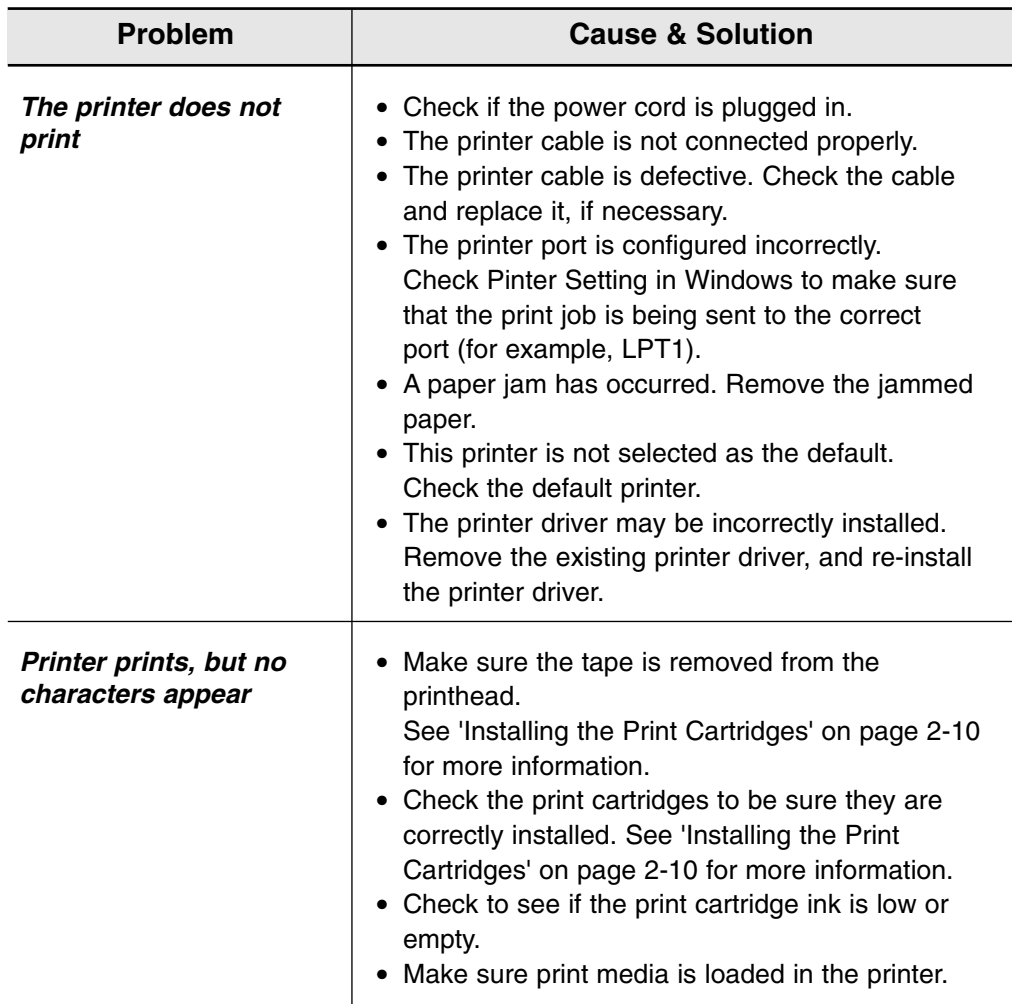

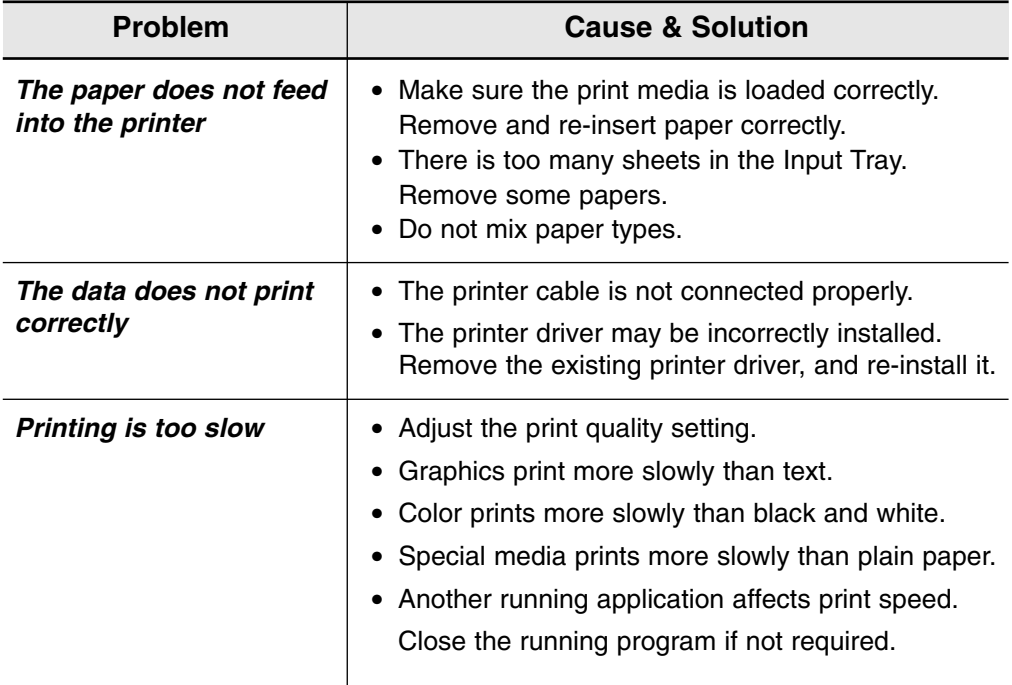

# **Print Quality Problems**

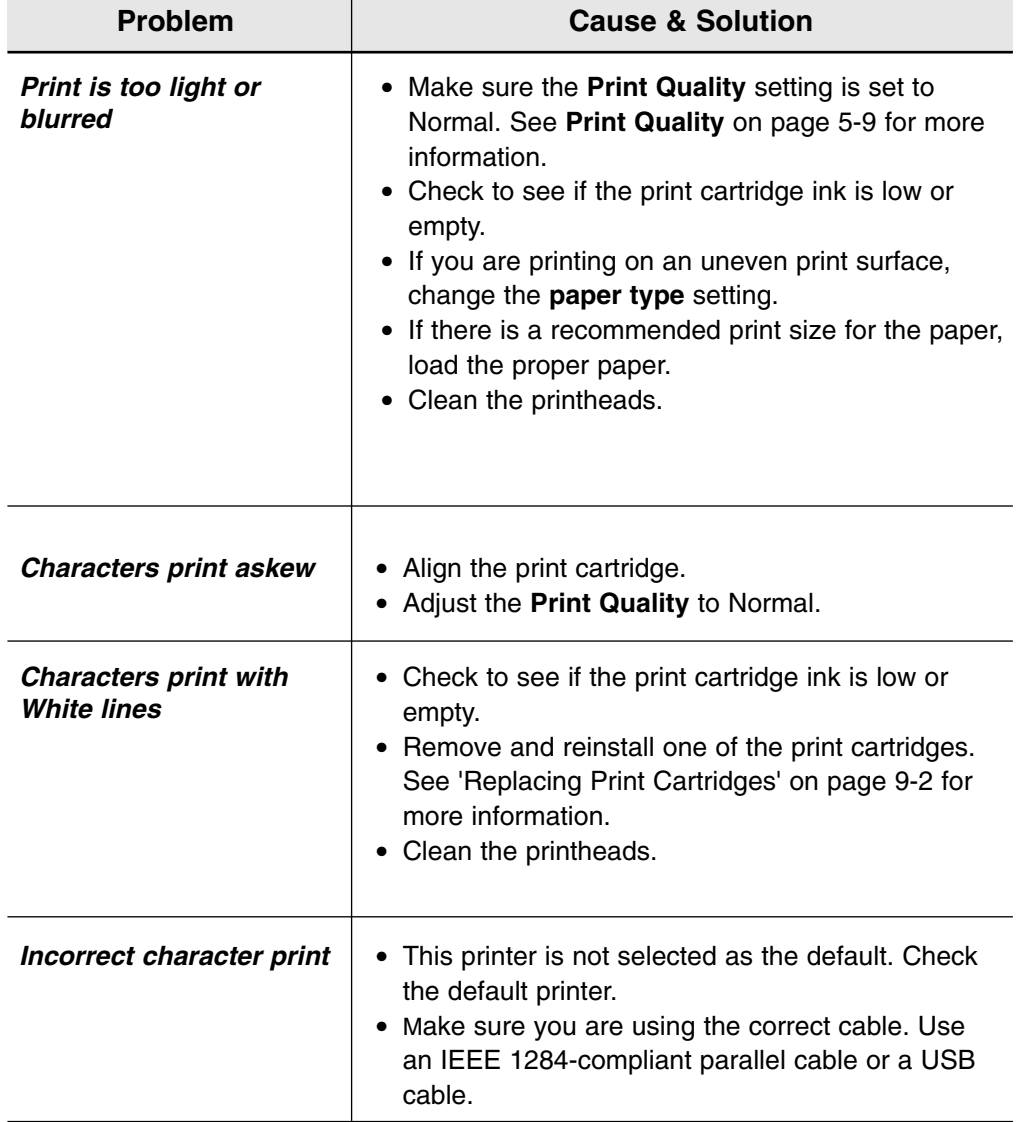

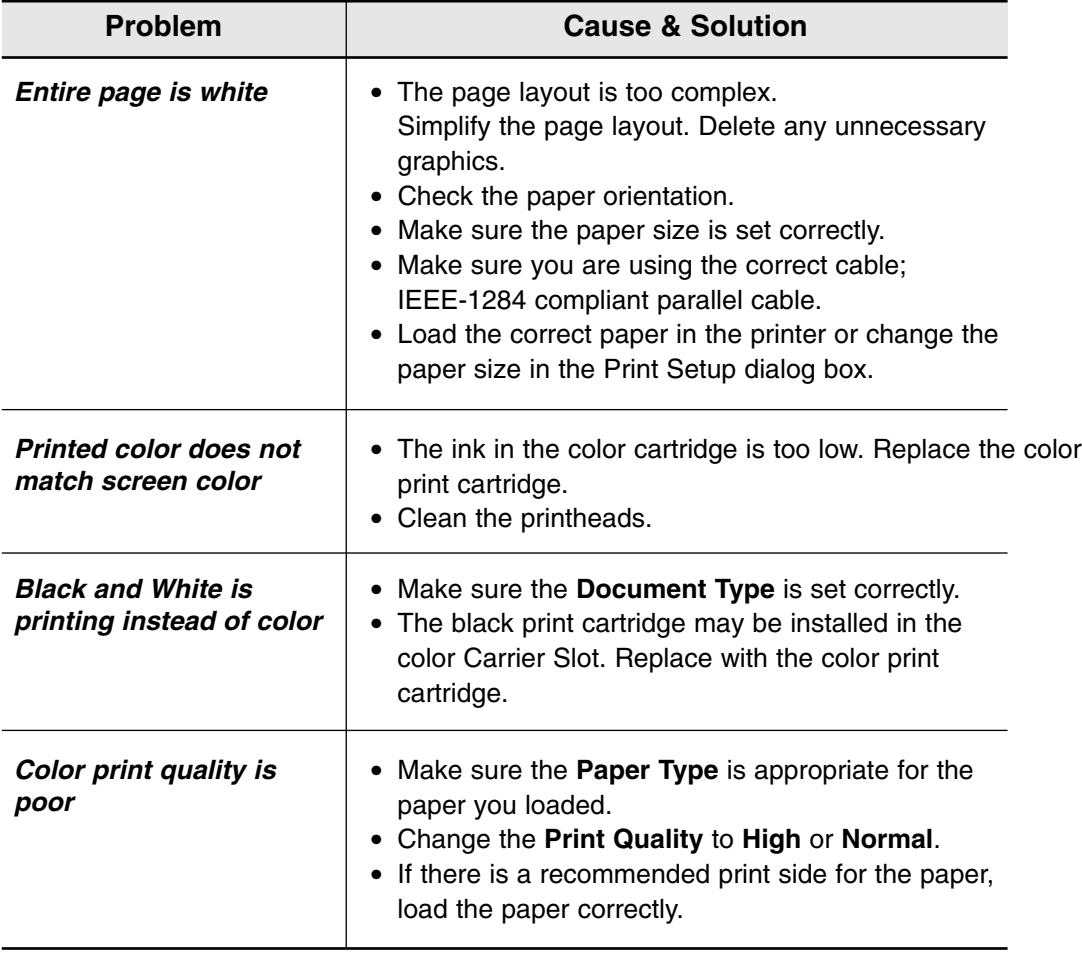

# **Scanning Problems**

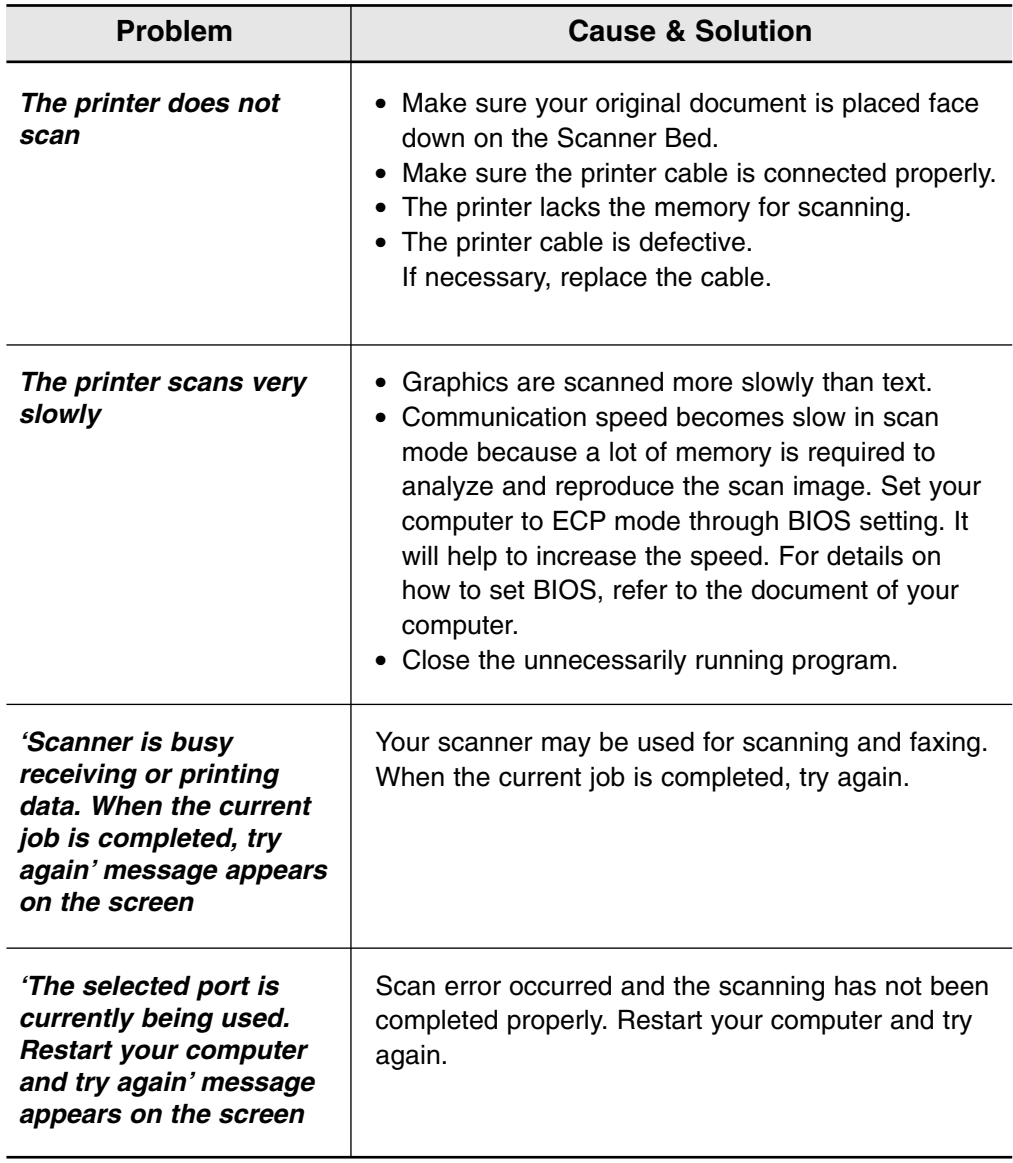

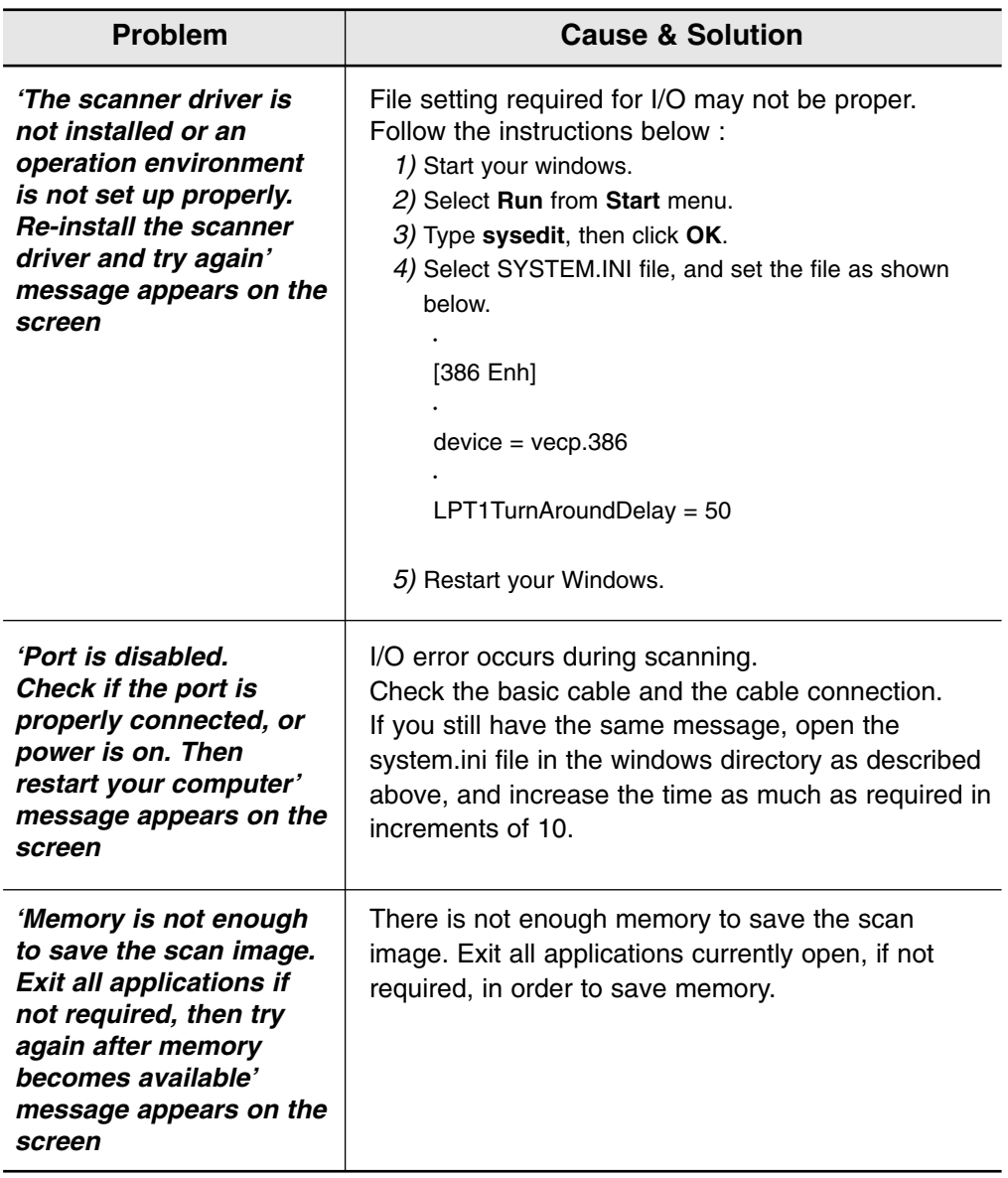

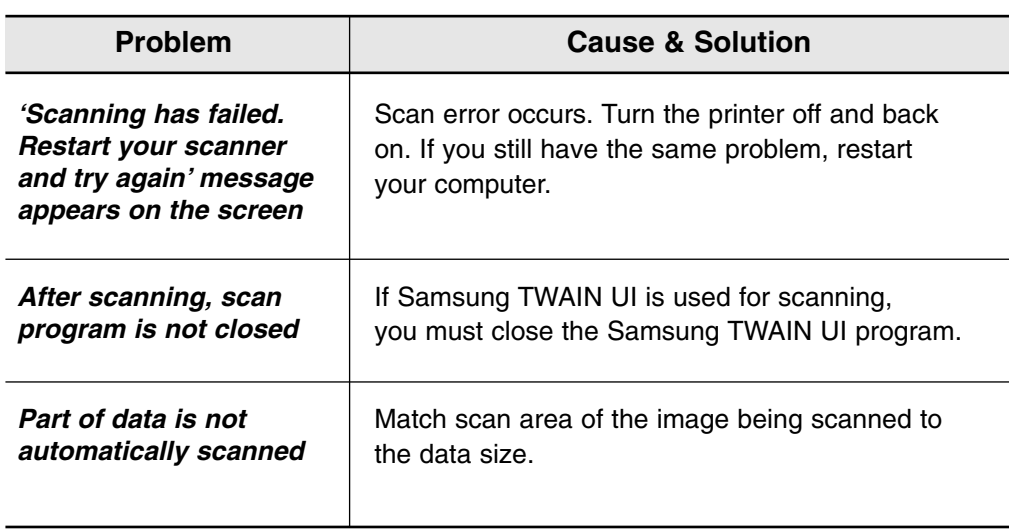

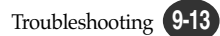

# $\frac{2}{5}$ **OCR Problems**

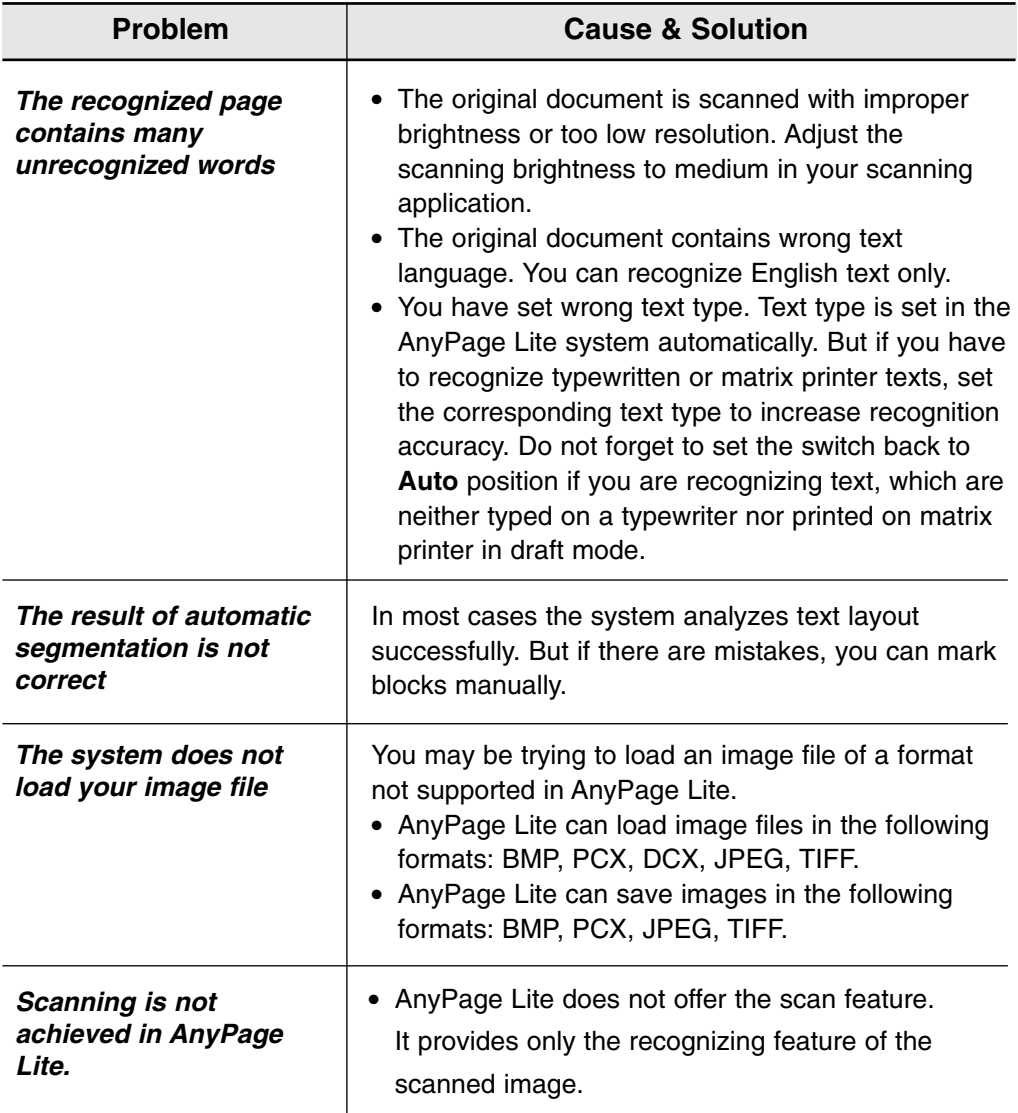

### **Appendix**

# **Specifications**

### **General Specifications**

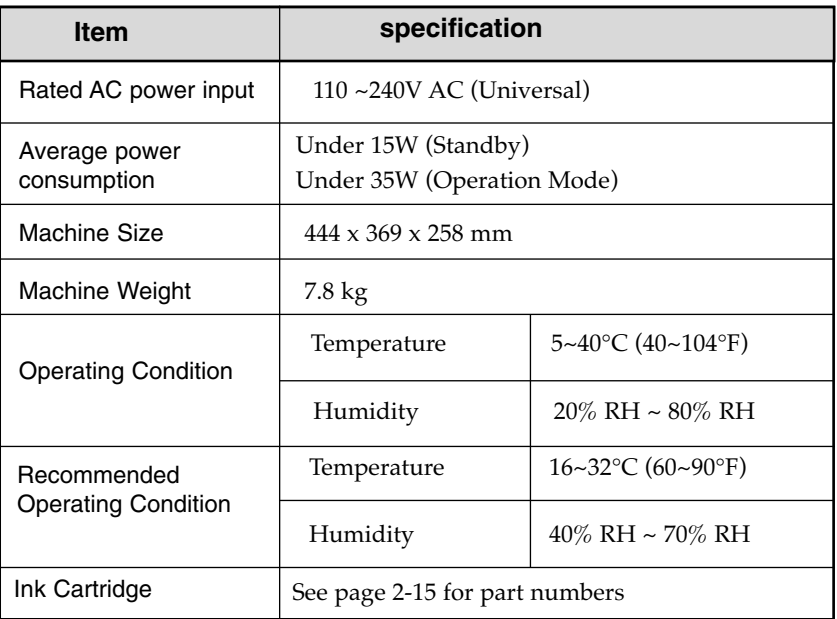

### **Printer**

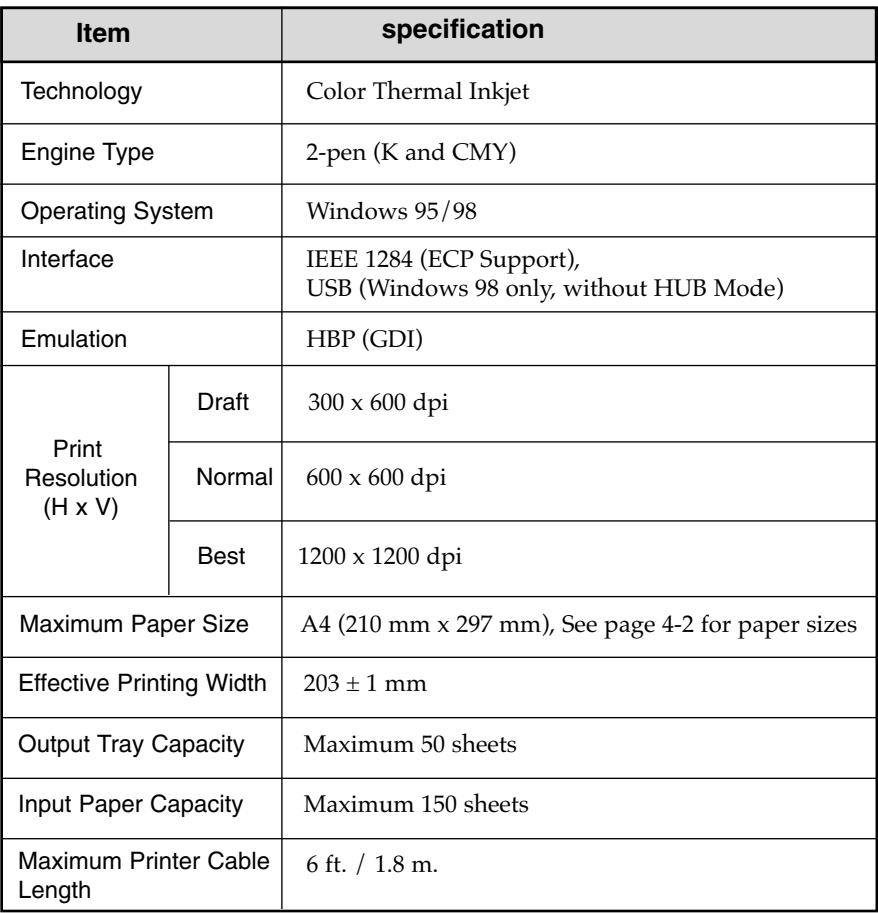

### **Scanner**

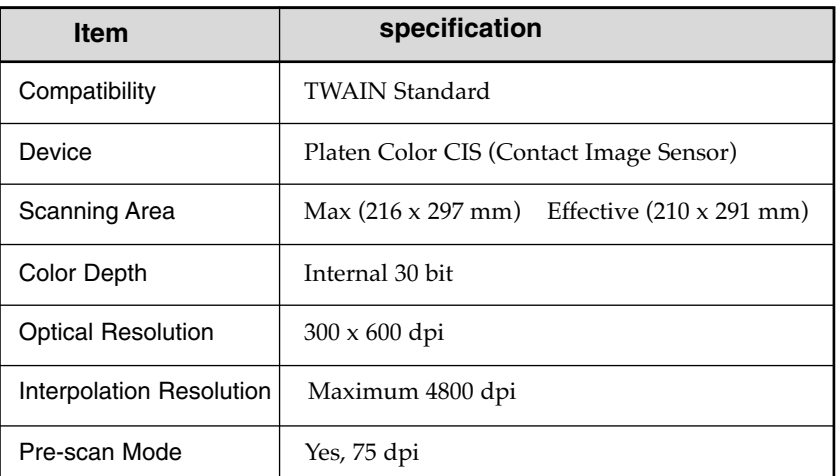

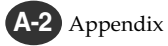

### **Copier**

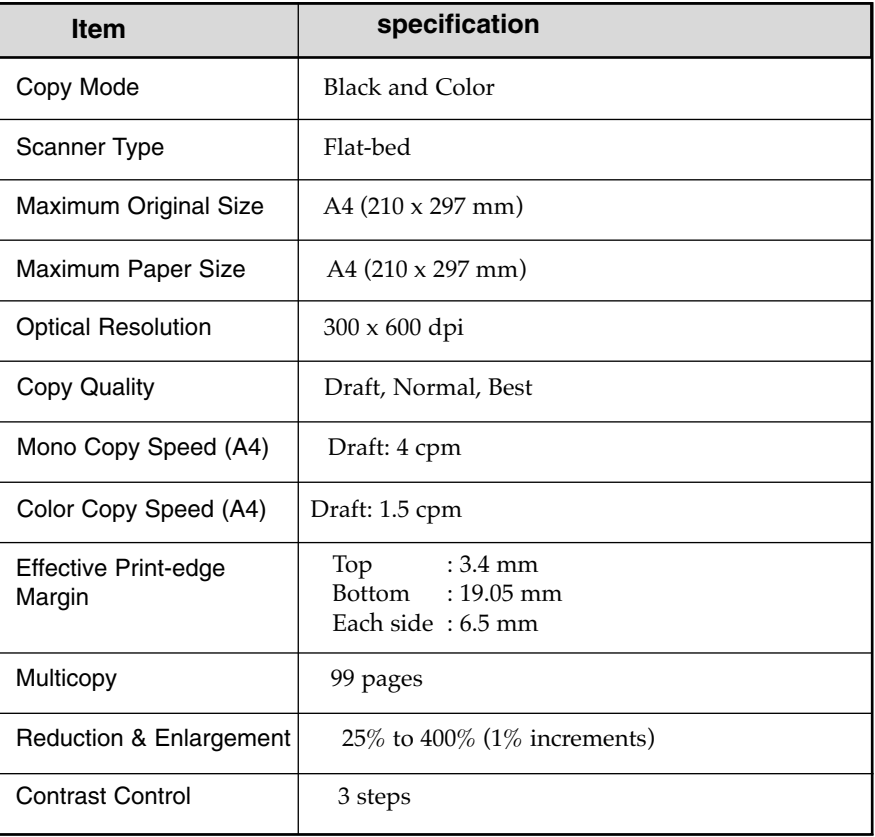

# **Index**

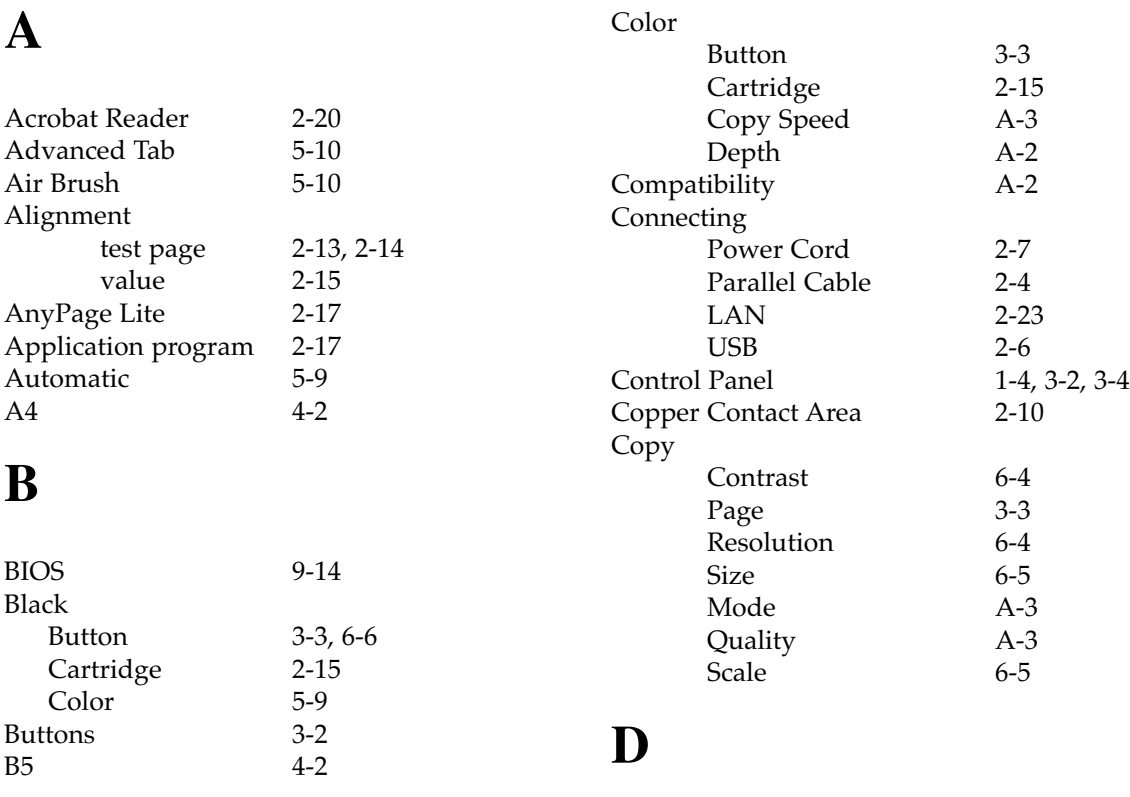

### **C**

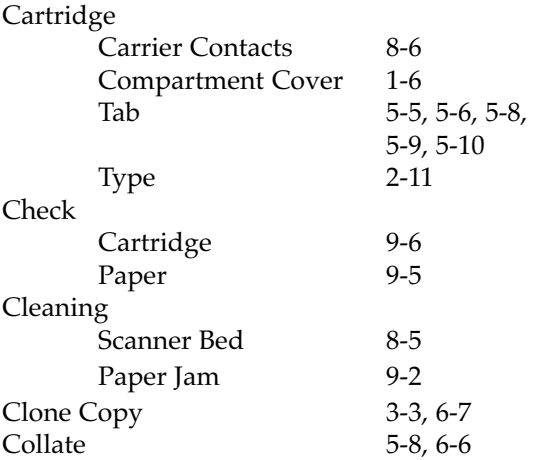

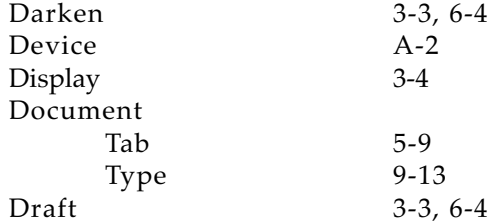

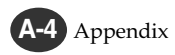

### **E**

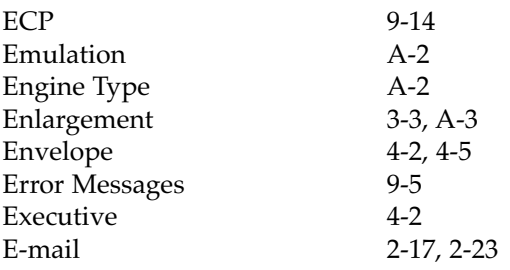

#### Installing Print Cartridge 2-10<br>Printer Software 2-17 Printer Software Internet connection 2-23 Interface 2-4, A-2<br>Interpolation Resolution A-2 Interpolation Resolution

### **J**

JPEG 9-9

#### **L**

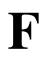

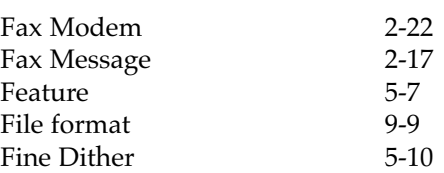

### **H**

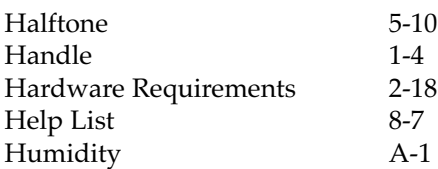

### **I**

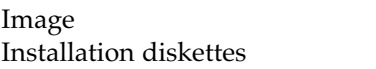

 $5 - 10$  $2-26$ 

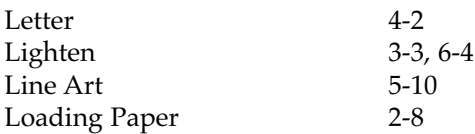

### **M**

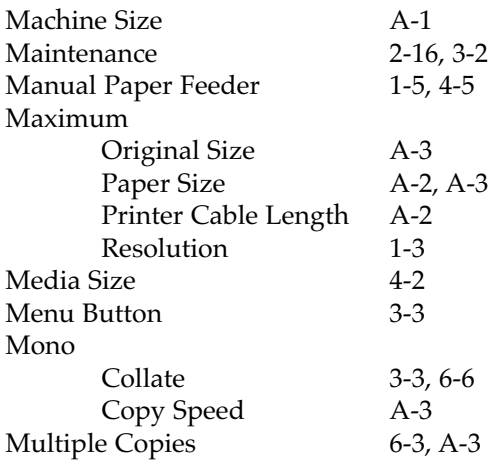

# **Appendix**

### **N**

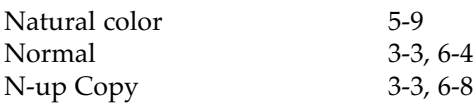

### **O**

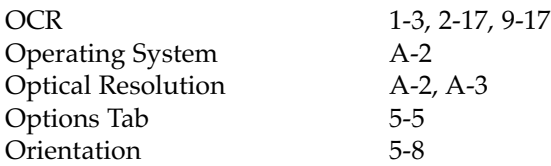

### **P**

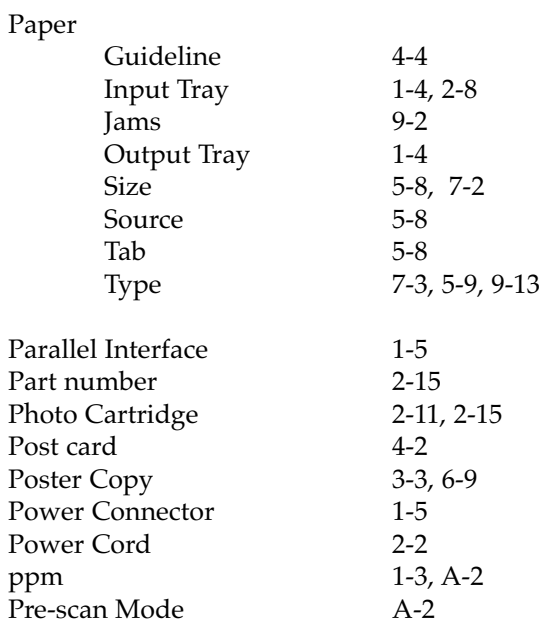

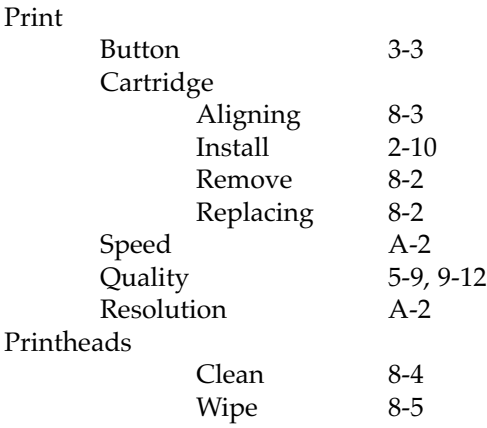

### **Q**

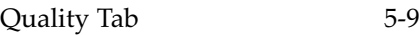

#### **R**

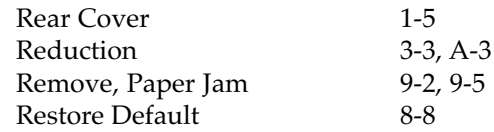

#### **S**

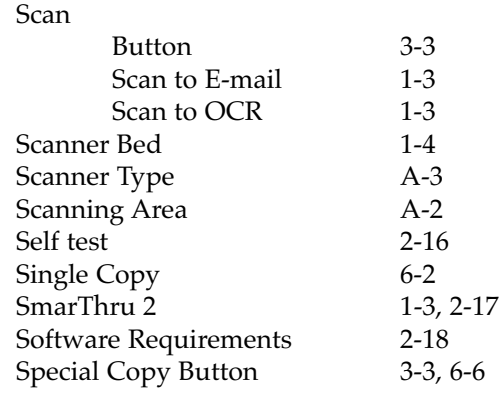

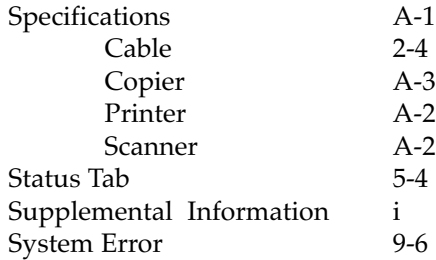

#### **W**

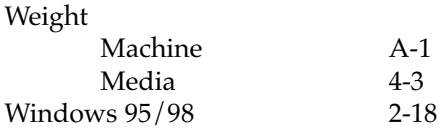

### **Z**

Zoom Rate 3-3, 6-5

### **T**

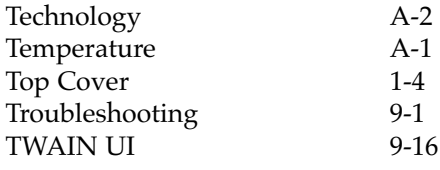

### **U**

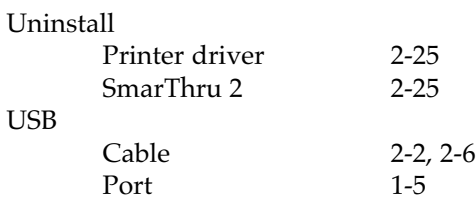

#### **V**

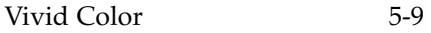

Free Manuals Download Website [http://myh66.com](http://myh66.com/) [http://usermanuals.us](http://usermanuals.us/) [http://www.somanuals.com](http://www.somanuals.com/) [http://www.4manuals.cc](http://www.4manuals.cc/) [http://www.manual-lib.com](http://www.manual-lib.com/) [http://www.404manual.com](http://www.404manual.com/) [http://www.luxmanual.com](http://www.luxmanual.com/) [http://aubethermostatmanual.com](http://aubethermostatmanual.com/) Golf course search by state [http://golfingnear.com](http://www.golfingnear.com/)

Email search by domain

[http://emailbydomain.com](http://emailbydomain.com/) Auto manuals search

[http://auto.somanuals.com](http://auto.somanuals.com/) TV manuals search

[http://tv.somanuals.com](http://tv.somanuals.com/)